Quick Start Guide - Video Encoder & NVR UNYAR

## Inhalt

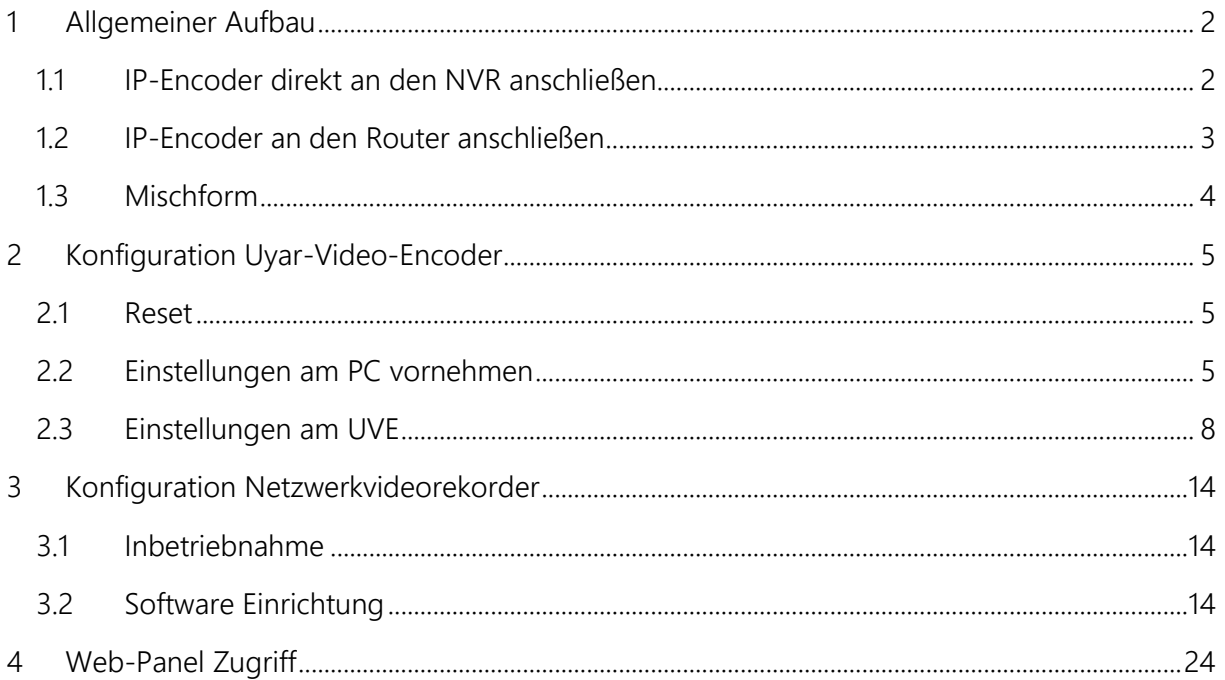

Diese Anleitung ist für den NVR DS7608NI-K2/8P mit der Firmware V4.030.011.

### <span id="page-1-0"></span>1 Allgemeiner Aufbau

Ziel der nachfolgenden Beschreibung soll die Installation eines UYAR-Video-Encoders (UVE) zur Vernetzung mit einem Hik Vision Netzwerkvideorekorder (NVR). Es gibt es mehrere Möglichkeiten, wie der UVE mit dem NVR verbunden werden kann.

Generell muss sich zuerst überlegt werden, wie die UVEs mit dem NVR verbunden werden sollen. Eine Möglichkeit ist die direkte Verbindung des Netzwerkkabels mit dem NVR. Die zweite Möglichkeit ist das Videosignal erst in das Hausnetzwerk einzuspeisen, das Videosignal wird dann erst über den Router in den NVR geleitet. Zusätzlich kann eine Mischform gewählt werden. Wichtig ist, sich vor der Installation zu überlegen, welche Variante genutzt werden soll, um die Voreinstellungen an den UVEs entsprechend zu wählen. Zur besseren Verdeutlichung wie der Aufbau erfolgen könnte und wie die IP-Adresse/Subnet-Mask/Default Gateway zu wählen sind, sollen im Folgenden grafische Darstellung zum Verständnis beitragen.

#### <span id="page-1-1"></span>1.1 IP-Encoder direkt an den NVR anschließen

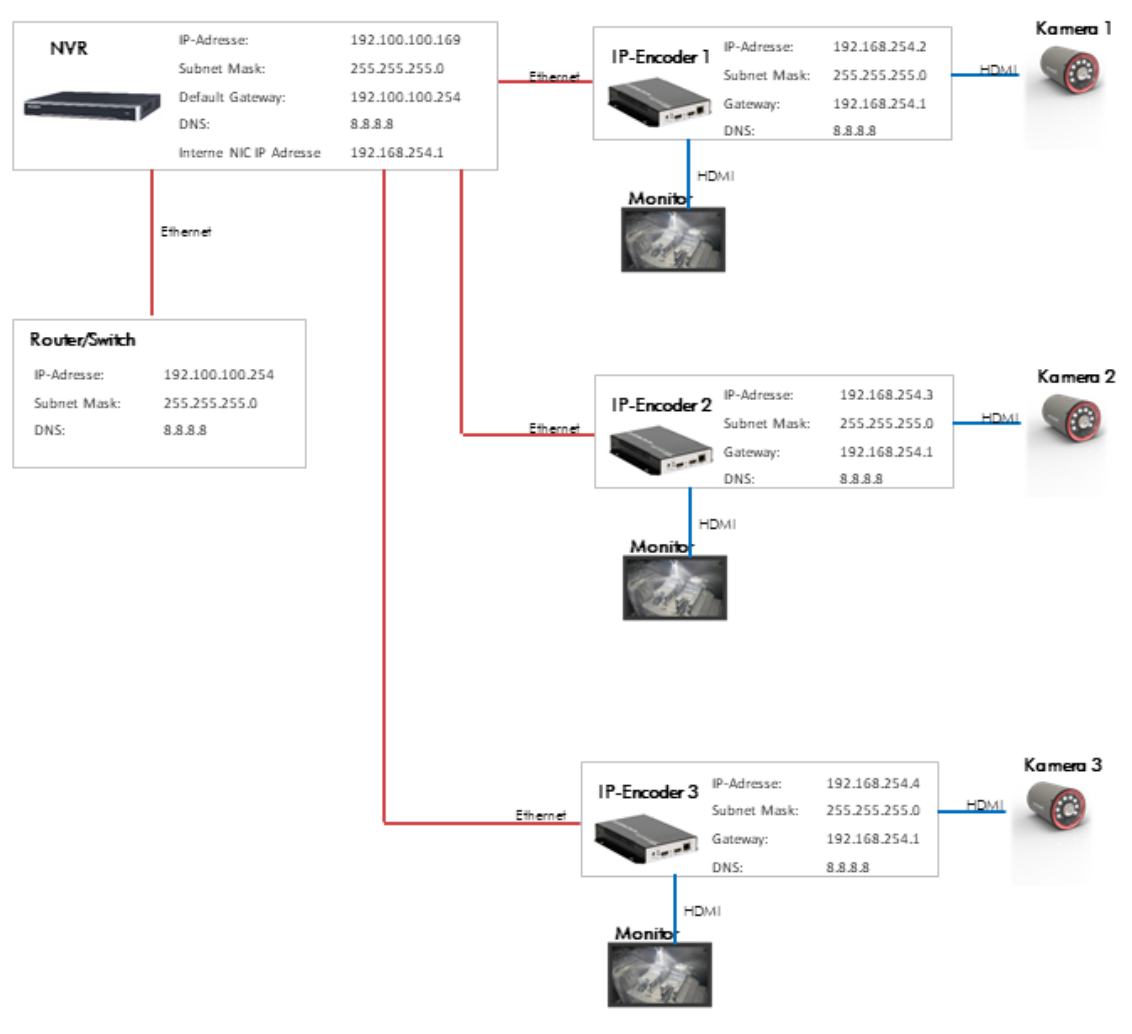

<span id="page-2-0"></span>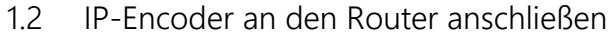

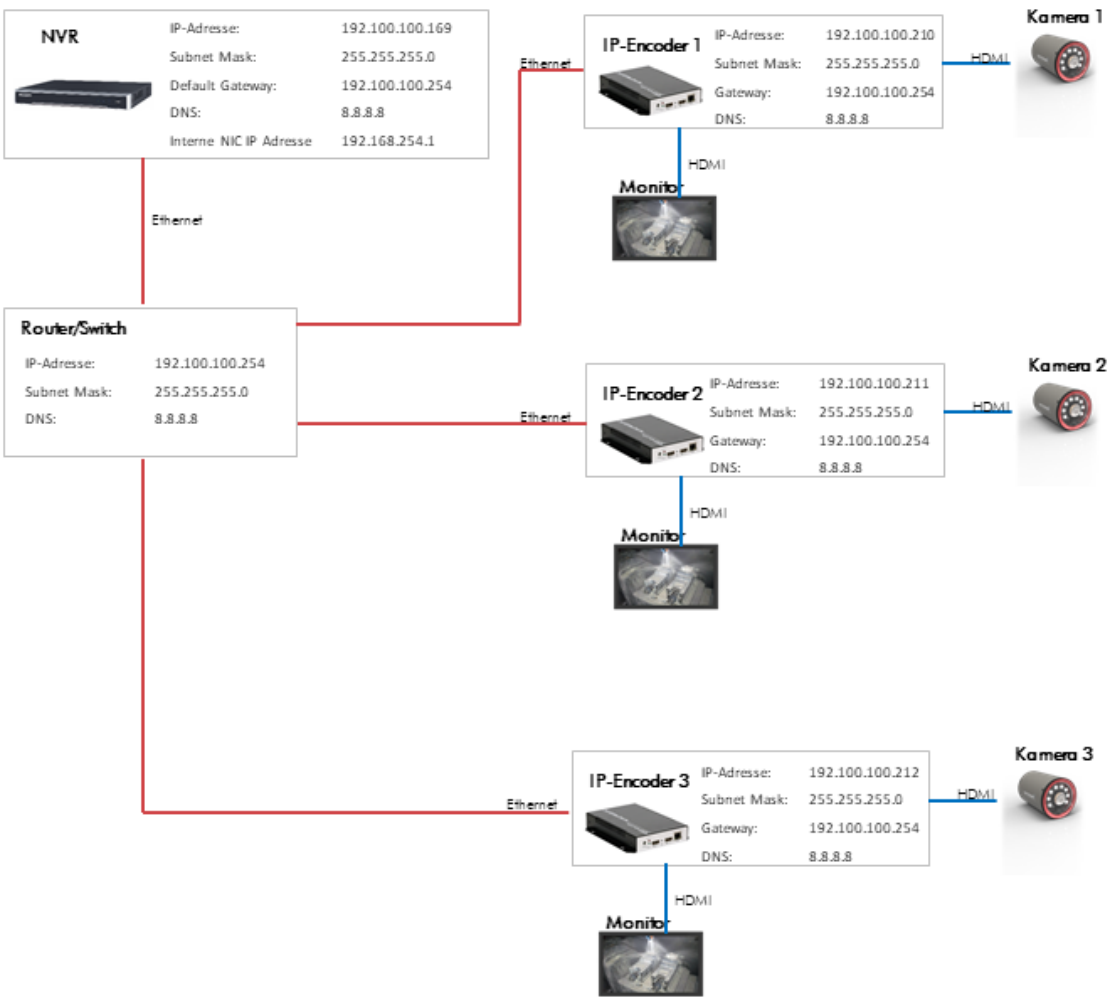

#### <span id="page-3-0"></span>1.3 Mischform

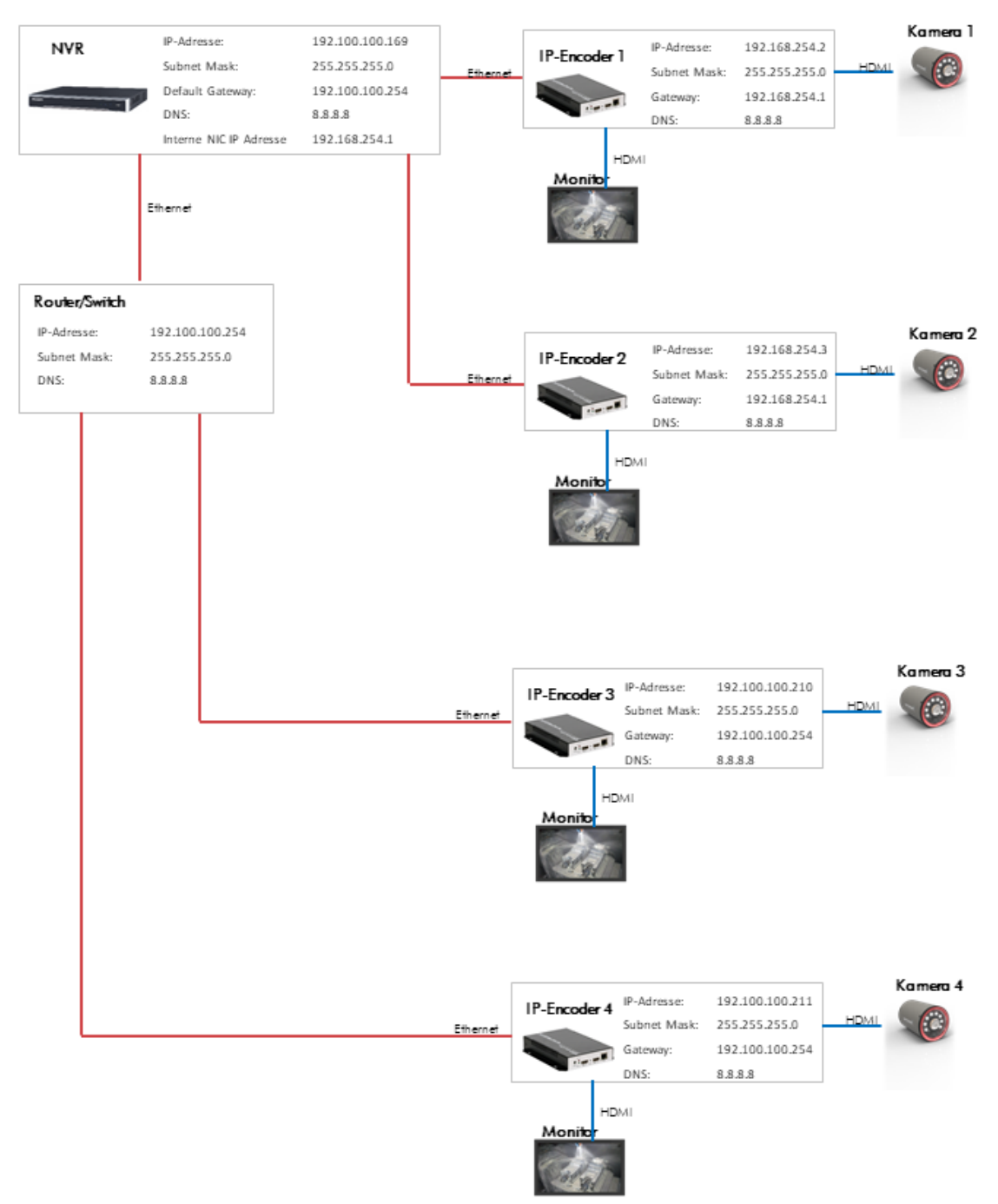

## <span id="page-4-0"></span>2 Konfiguration Uyar-Video-Encoder

#### <span id="page-4-1"></span>2.1 Reset

Hinweis: Bitte führen Sie einen Reset des Gerätes nicht durch, wenn eine Vorinbetriebnahme durch die Firma Uyar erfolgt ist.

Auf der Vorderseite des IP-Encoders befindet sich ein Reset-Loch (RST), welches zum Durchführen eines Initialisierungs-Resets des Encoders verwendet wird. Wenn Sie das Gerät erstmalig nutzen, führen Sie den Reset nach dem Einschalten bzw. dem anschließenden Hochfahren des Geräts unbedingt durch. Verwenden Sie dafür eine Nadel/Büroklammer und drücken Sie die Reset-Taste

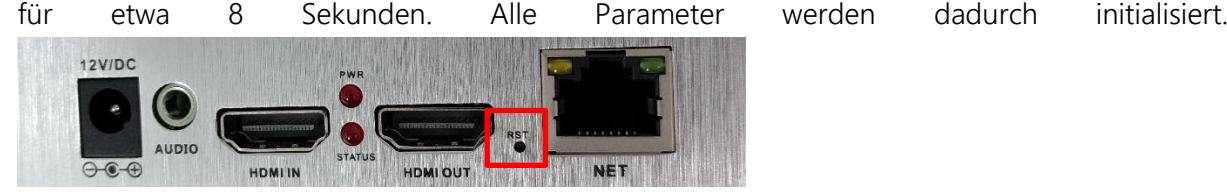

#### <span id="page-4-2"></span>2.2 Einstellungen am PC vornehmen

Die Standard IP Adresse des UVEs ist die 192.168.0.31. Der Standard Benutzername und Passwort sind beide "admin".

Die meisten Kunden können sich nicht in der Benutzeroberfläche des UVEs anmelden, indem sie direkt 192.168.0.31 in die Adresszeile des Browsers eingeben. Der Grund ist, dass sich die IP-Adresse des PCs nicht im selben Netzwerksegment befindet und diese nicht miteinander kommunizieren können. Um sich in die Benutzeroberfläche des UVEs anzumelden, müssen zuerst die IP-Adresse des PCs geändert werden.

Schritt 1: Verbinden Sie den UVE über ein Ethernet-Kabel mit einem PC/Laptop

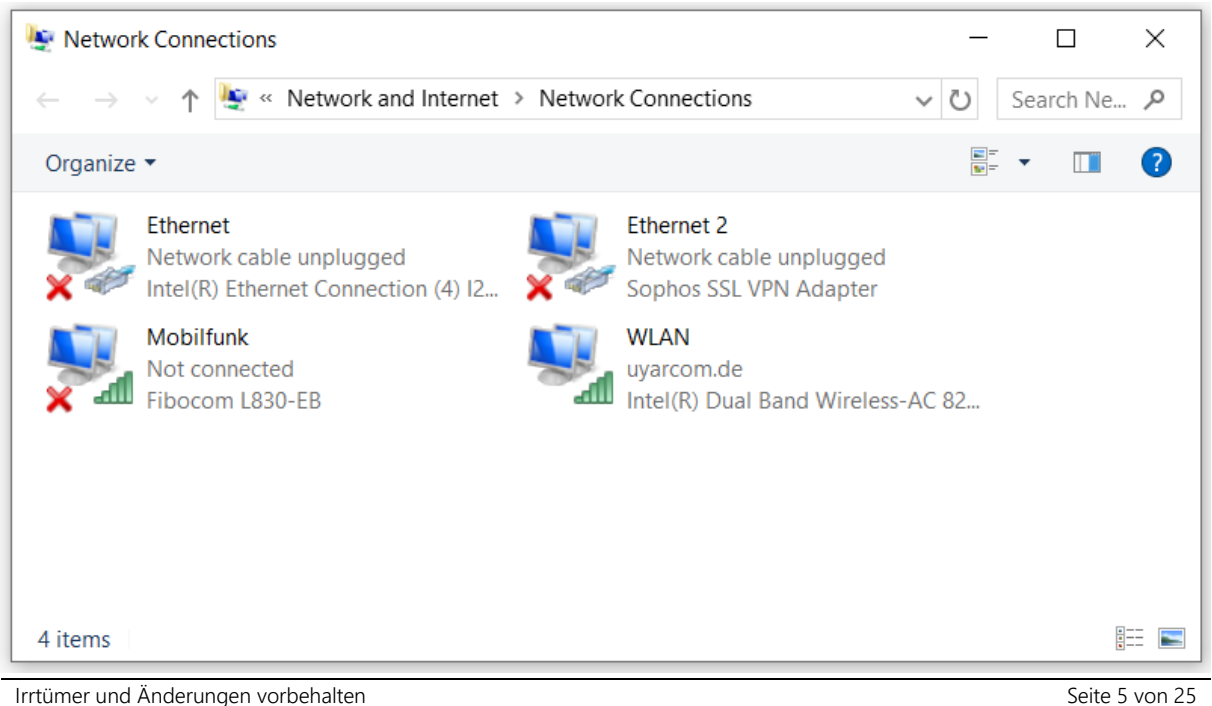

Schritt 2: Öffnen Sie "Netzwerkverbindungen anzeigen"

Schritt 3: Rechte Maustaste > Eigenschaften öffnen (in einigen Fällen muss der Benutzer nun das Administrator Passwort eingeben)

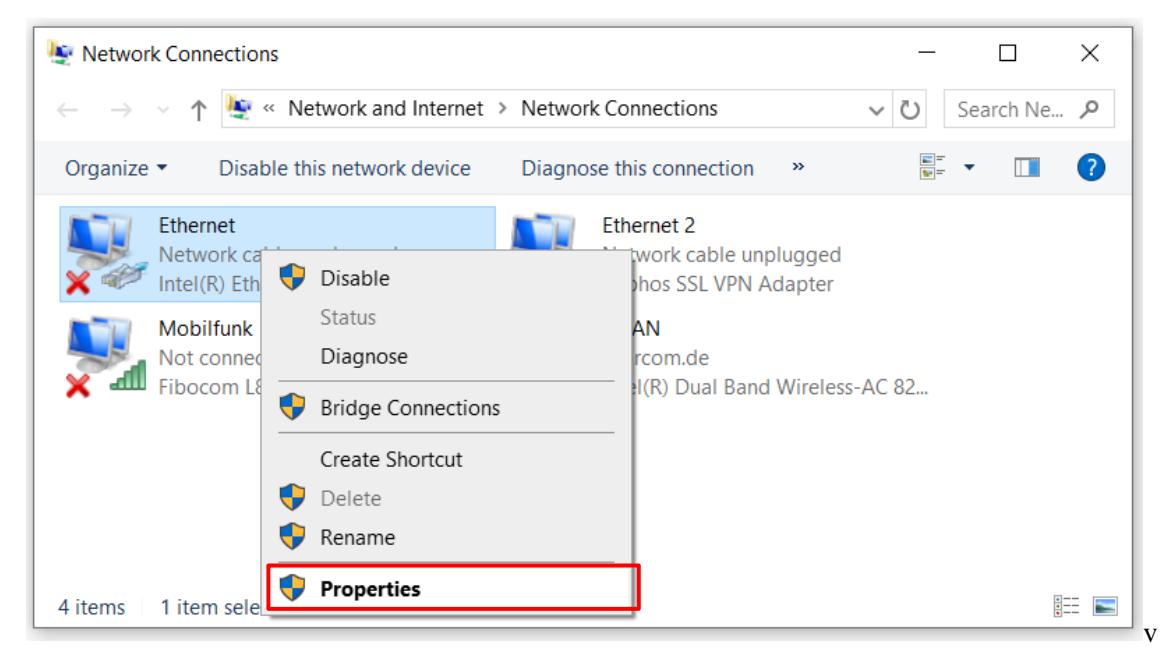

Schritt 4: Wählen Sie "Internetprotokoll, Version 4 (TCP/IPv4)" und klicken dann auf Eigenschaften

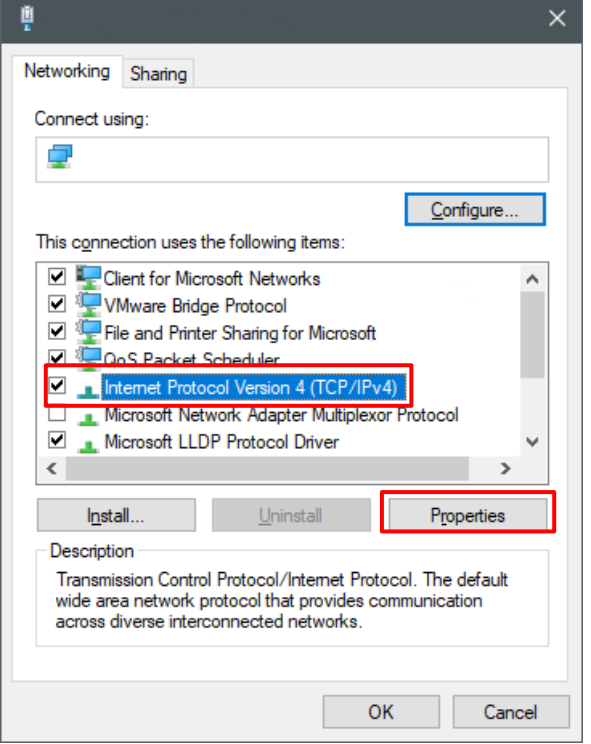

Schritt 5: Bitte merken Sie sich Ihre Standardeinstellungen bevor Sie die folgenden Änderungen durchführen, denn nach dem Durchführen der Einstellungen müssen Sie Ihre Standardeinstellungen wieder einstellen. Setzen Sie die IP-Adresse auf 192.168.0.\*\* (\*\* kann eine Nummer zwischen 2 und 255 sein, außer 31). Setzten Sie die Subnet-Mask auf 255.255.255.0 und das Standardgateway auf 192.168.0.1. Beenden Sie die Eingabe mit "OK"

Irrtümer und Änderungen vorbehalten Seite 6 von 25

Quick Start Guide - Video Encoder & NVR

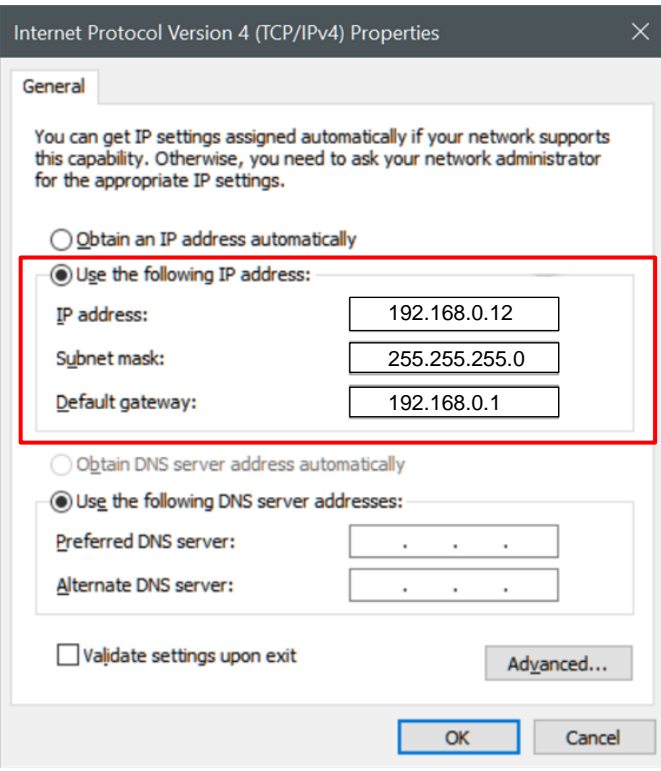

Schritt 6: Beenden Sie die Eingabe mit "OK"

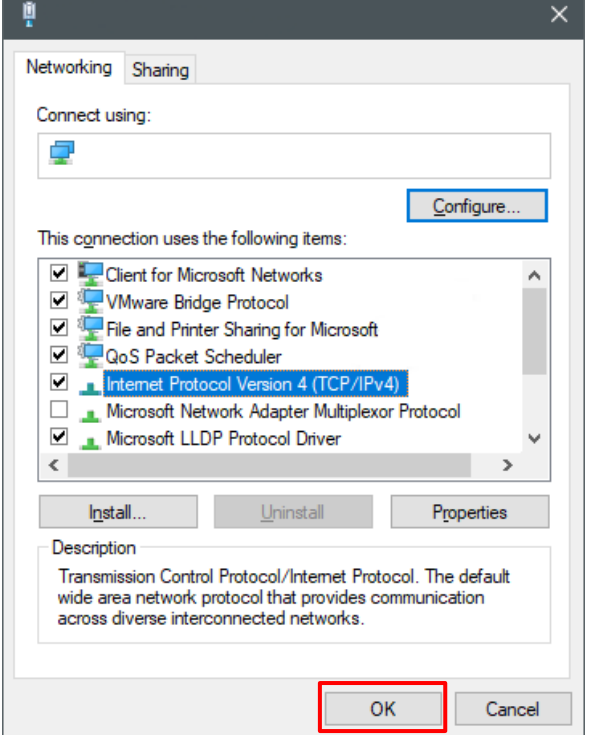

#### <span id="page-7-0"></span>2.3 Einstellungen am UVE

Wichtig: Es muss eine Kamera am Uyar-Video-Encoder angeschlossen und eingeschaltet sein! Die Einstellung des Second-streams ist sonst nicht korrekt möglich.

Schritt 1: Öffnen Sie Ihren Browser und geben in die Adresszeile 192.168.0.31

Im Folgenden wird sich eine Kennwortabfrage öffnen. Geben Sie für den Benutzernamen "admin" und für das Passwort ebenfalls "admin" ein. Nun öffnet sich die Benutzeroberfläche des UVEs.

Schritt 2: In der Benutzeroberfläche des UVEs befinden Sie sich zuerst im "Status"-Fenster. Hier können Informationen über die derzeitigen Einstellungen des Main- und Substreams ausgelesen werden

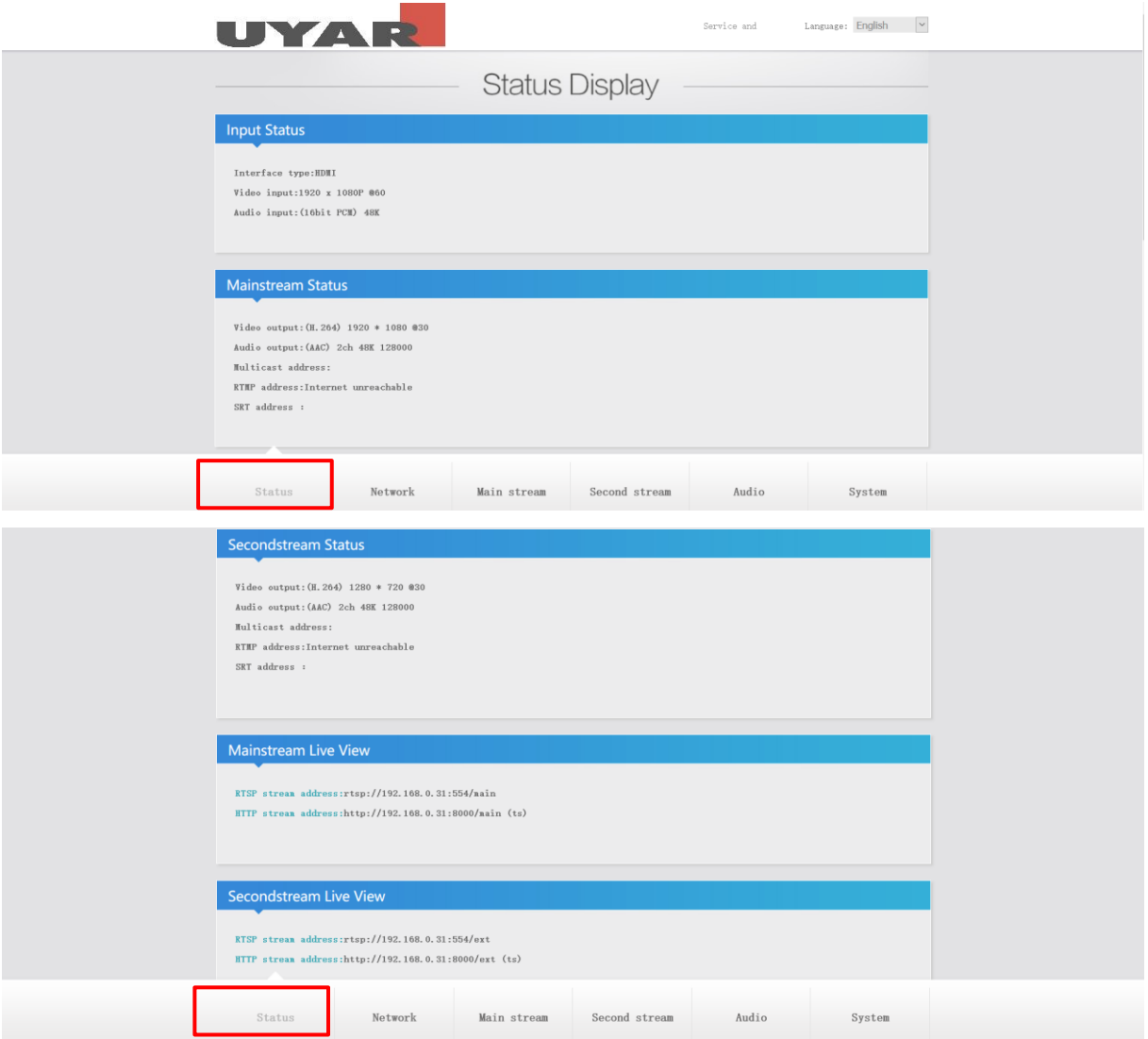

Schritt 3: Passen Sie unter "Network" die LAN Einstellungen an Ihre entsprechende Netzwerkumgebung an. Die folgenden Einstellungen hängen von Ihrem geplanten Aufbau ab.

Fall 1.1 IP-Encoder direkt an den NVR anschließen:

Hier können Sie für die Einstellung der IP-Encoder (IP-Adresse/Subnet Mask/Gateway) aus dem Beispiel oben entnehmen. Stellen Sie DHCP auf "Disable".

Fall 1.2 IP-Encoder an den Router anschließen:

Setzen Sie sich hierfür bitte mit Ihrem Netzwerkadministrator zusammen. Es ist notwendig feste IP-Adressen zu vergeben, welche von der DHCP Verteilung ausgeschlossen sind. Des Weiteren ist zu klären welche Subnet Mask und welches Gateway verwendet wird.

Fall 1.3 Mischform:

Für die Einstellung der direkt an den NVR angeschlossenen IP-Encoder können IP-Adresse/Subnet Mask/Gateway aus dem Beispiel oben verwendet werden und stellen Sie DHCP auf "Disable". Für alle anderen IP-Encoder, die über den Router angeschlossen werden wenden Sie sich bitte an Ihren Netzwerkadministrator. Es ist notwendig feste IP-Adressen zu vergeben, welche von der DHCP Verteilung ausgeschlossen sind. Des Weiteren ist zu klären welche Subnet Mask und welches Gateway verwendet wird.

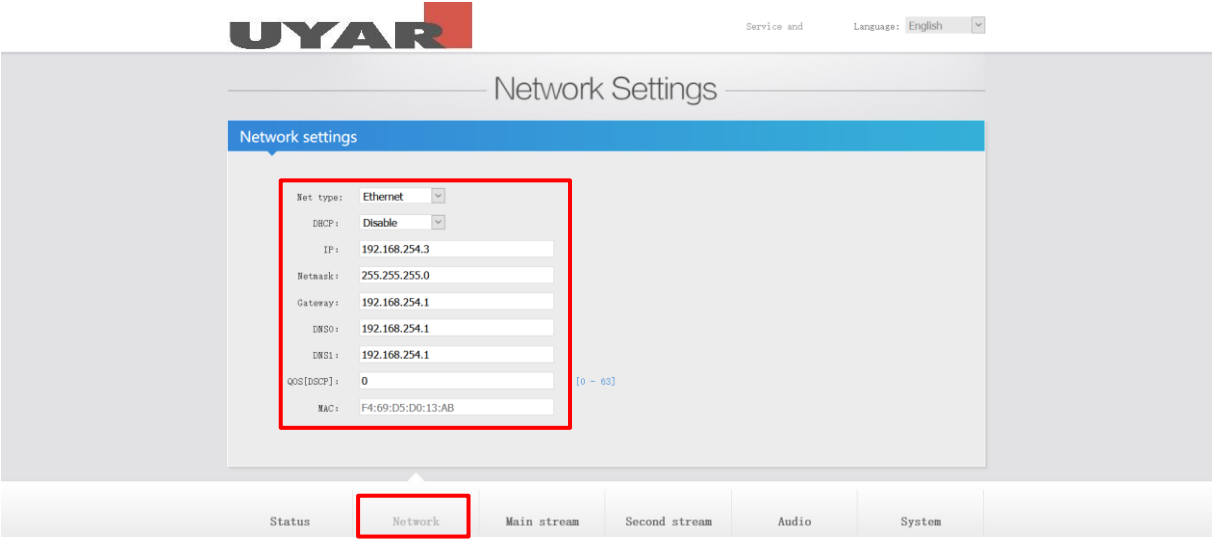

Nach der Eingabe scrollen Sie bitte nach unten und bestätigen die Eingabe mit "Set-up". Die Wifi-Einstellungen brauchen Sie nicht zu betrachten.

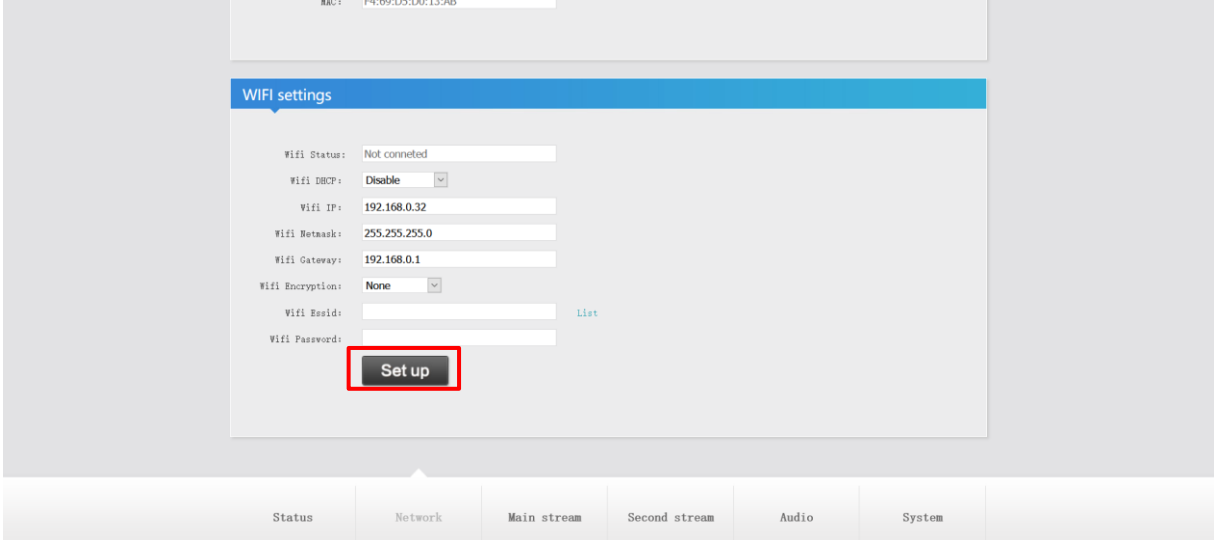

Schritt 4: Wählen Sie nun unter "Main Stream" die folgenden Einstellungen. Der Encodierungstyp ist h.264, die Framerate ist 30fps. Der Bitratenmode ist cbr (constant-bitrate). Die Outputsize ist 1920x1080. Bei der Bitrate empfehlen wir 5120, dies entspricht 5MB/s.

Bestätigen Sie die Eingaben mir "Set up".

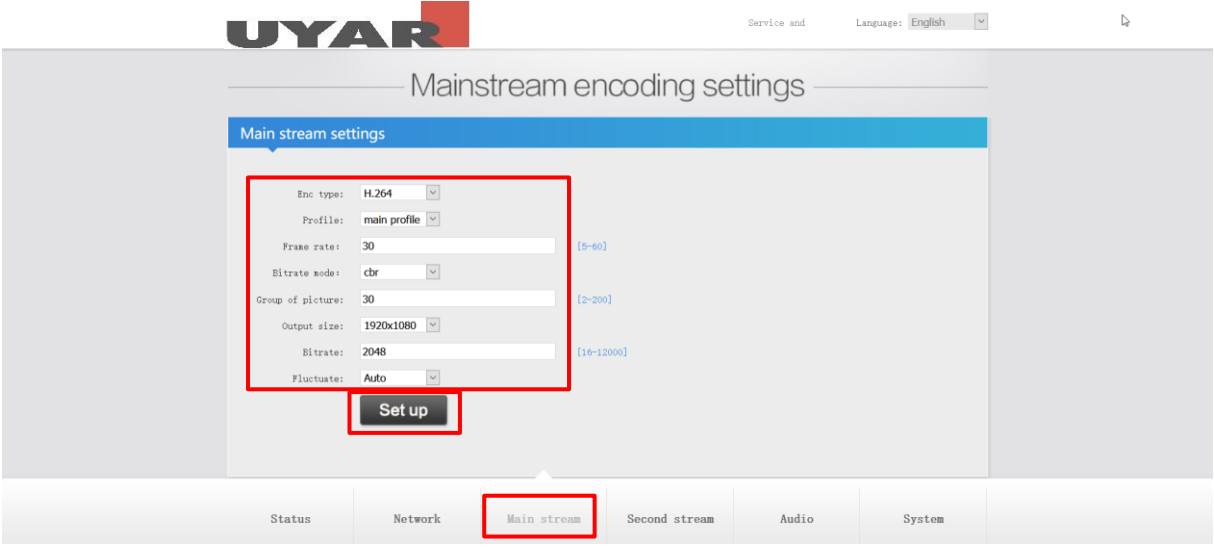

Wenn Sie nun herunterscrollen folgen die "Mainstream protocol settings". Stellen Sie bitte RTSP auf "Enable".

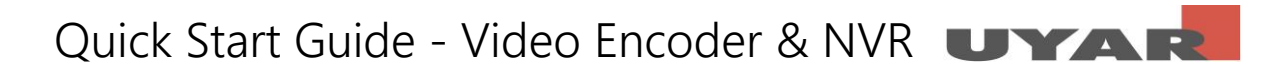

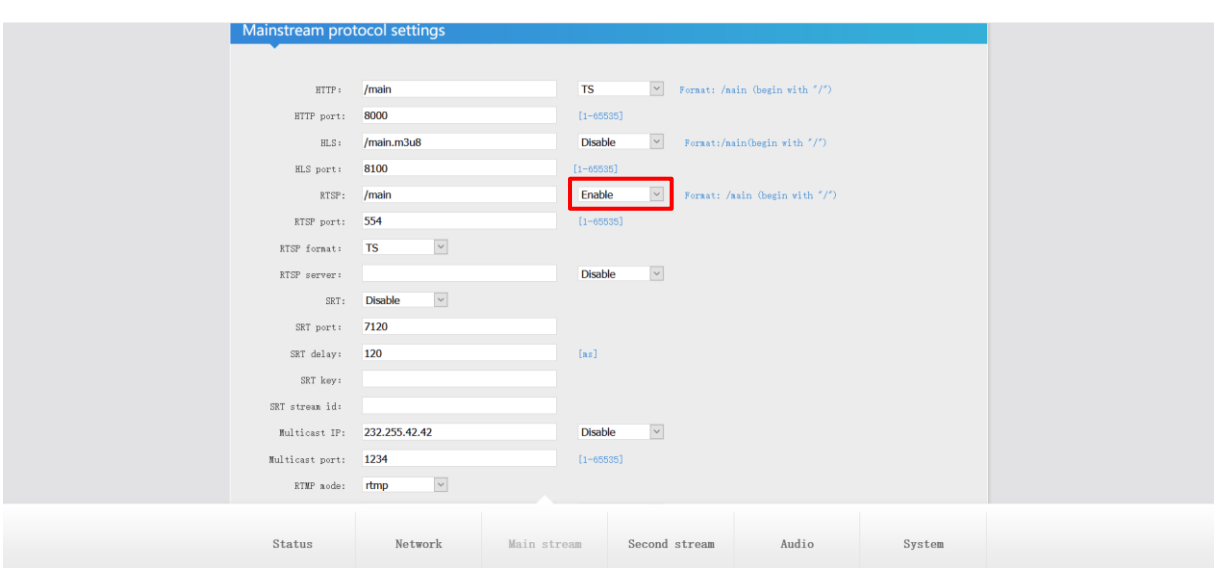

Außerdem stellen Sie bitte "ONVIF" auf "Enable". Des Weiteren können sie im Feld "ONVIF chn name" den Kanalnamen bestimmen. Wählen Sie hier einen beliebigen Namen, wie z.B. die Bezeichnung Ihrer Maschine in der aufgezeichnet wird. Anschließend bestätigen Sie die Eingaben mit "Set Up".

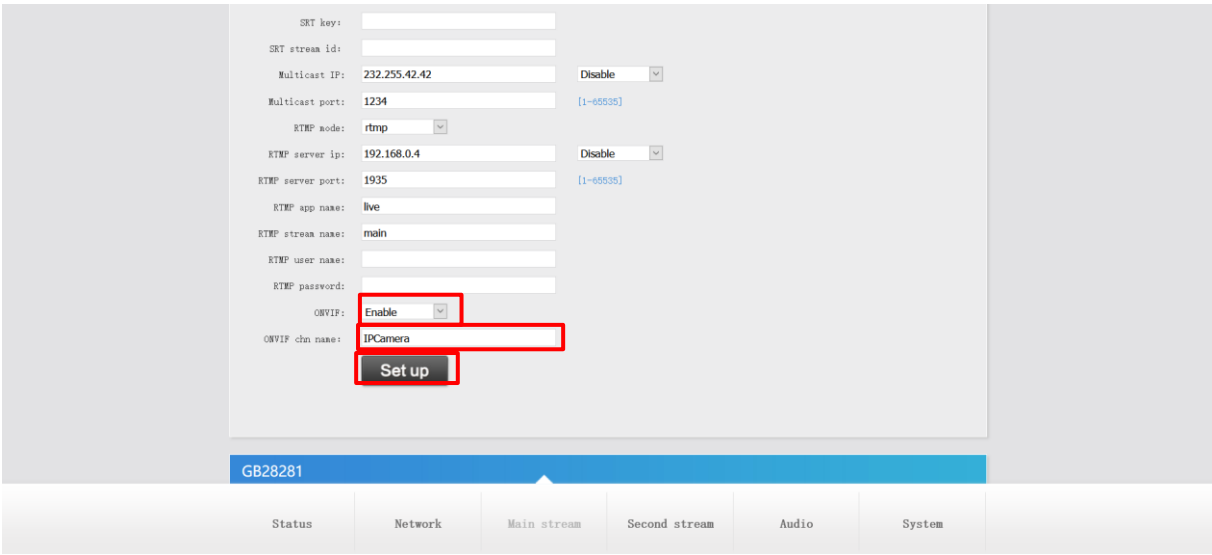

Schritt 5: Unter "Second-stream" nehmen Sie bitte folgende Einstellungen vor. Der Encodierungstyp ist h.264, die Framerate ist 30fps. Der Bitratenmode ist cbr (constant-bitrate). Die Outputsize ist 1280x720. Bei der Bitrate empfehlen wir 2048, dies entspricht 2MB/s.

Bestätigen Sie die Einstellungen mit "Set up".

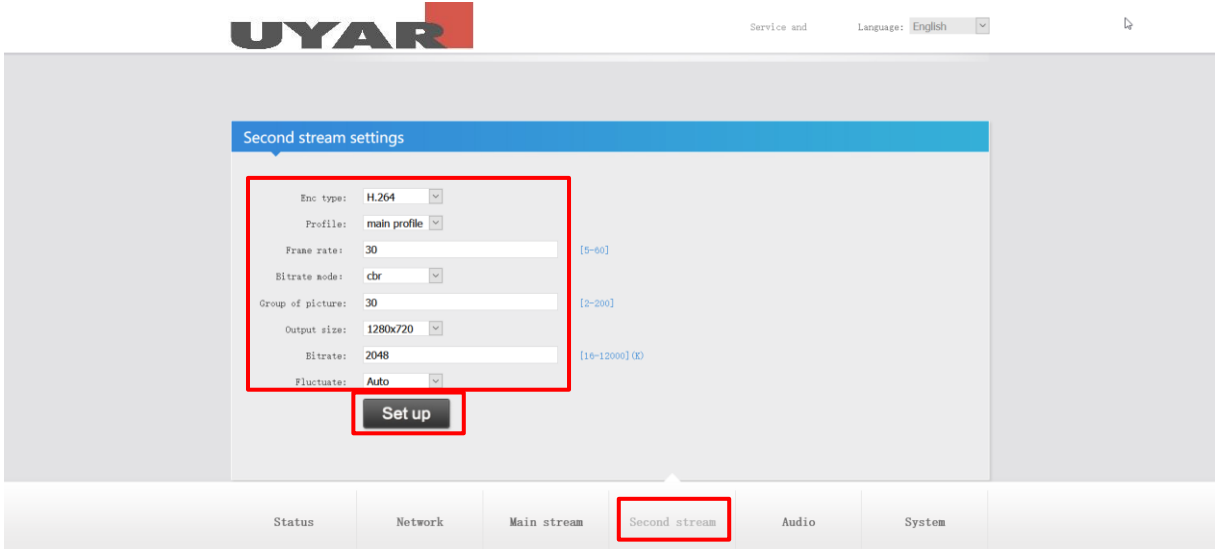

Schritt 6: Unter "System" können die Passworteinstellungen verändert werden. Bestätigen Sie die Einstellungen mit "Modification".

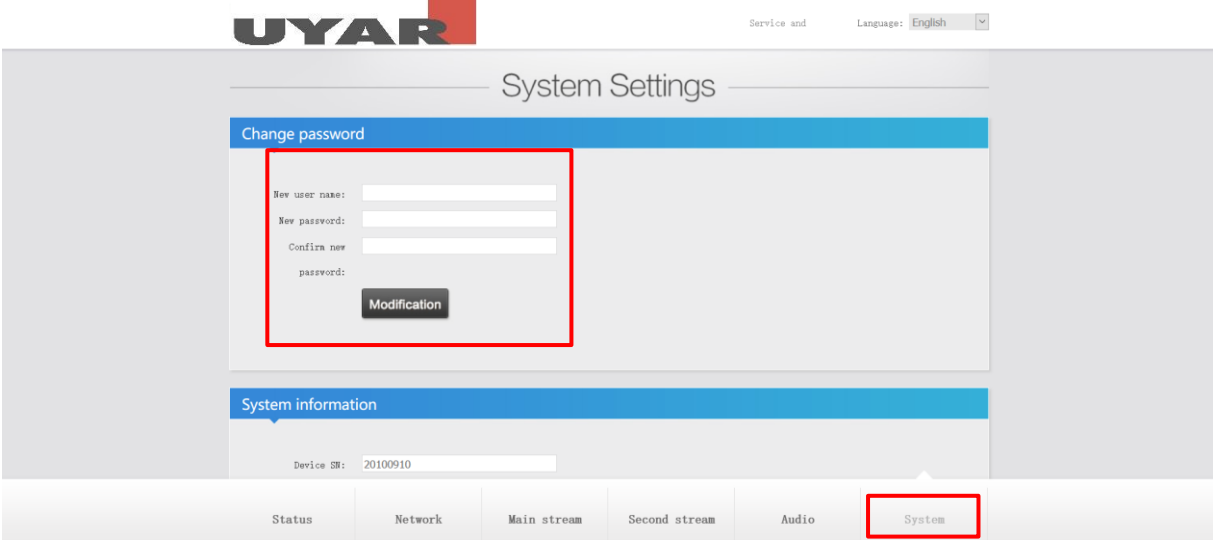

Nach Abschluss der vorgenommenen Einstellungen muss nun ein "Reboot" erfolgen. Erst nach dem Reboot werden die Einstellungen aktiv. Generell werden Änderungen erst aktiv nachdem ein Reboot durchgeführt wird. Bedenken Sie, dass Sie das Gerät nun nur noch mit der neuen IP-Adresse und dem neuen Passwort erreichen können.

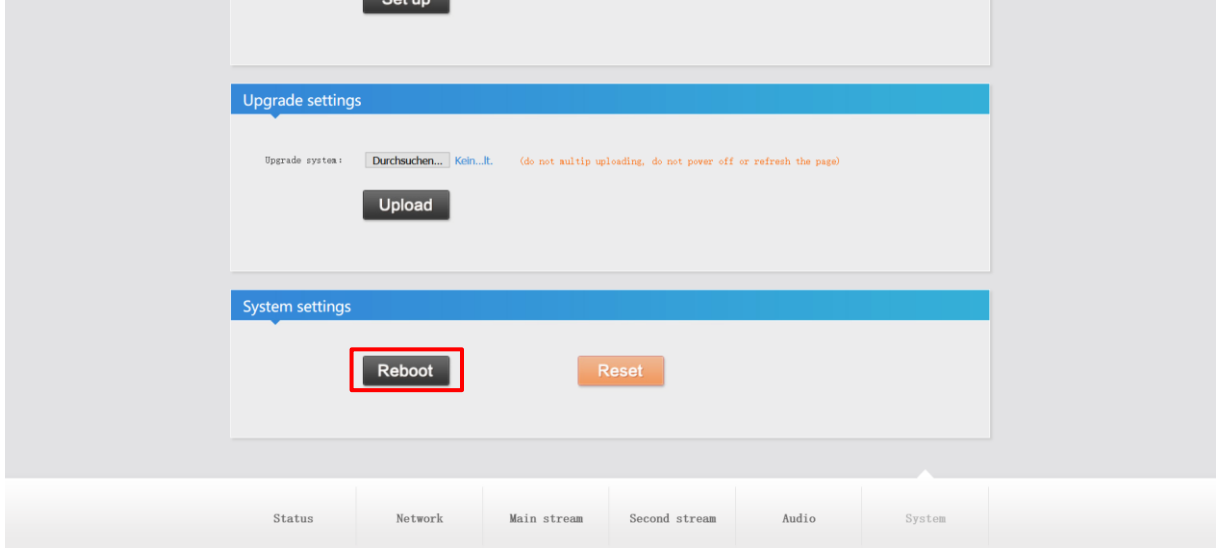

### <span id="page-13-0"></span>3 Konfiguration Netzwerkvideorekorder

#### <span id="page-13-1"></span>3.1 Inbetriebnahme

An der Frontseite des Gehäuses befindet sich ein USB-Port. Dieser kann für den Anschluss der Peripherie (Maus) genutzt werden.

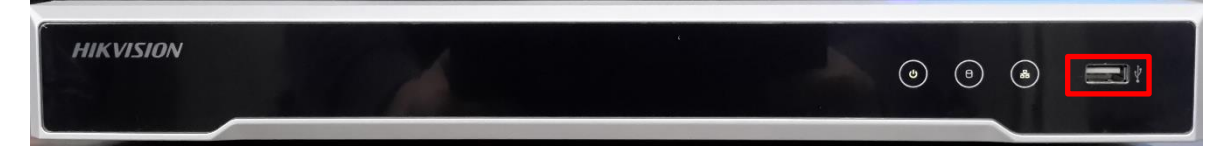

Auf der Rückseite (links) sind die internen Ethernet-Ports (1-8) zu finden. Diese müssen mit den Video-Encodern verbunden werden, wenn diese direkt angeschlossen werden. Der VGA bzw. HDMI Port kann mit einem handelsüblichen Monitor verbunden werden. Der LAN-Port in der Mitte des Gerätes ist der externe Ethernet-Port. Dieser muss mit Ihrem Router oder Switch verbunden werden, je nach Ihrem Netzwerkaufbau. Der zusätzliche USB-Port kann optional zum Anschluss weiterer Peripherie genutzt werden. Verbinden Sie den NVR mit einer externen Stromquelle.

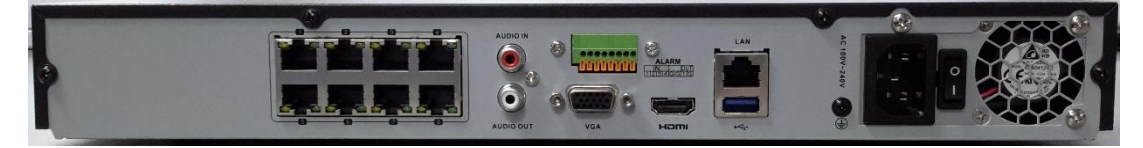

#### <span id="page-13-2"></span>3.2 Software Einrichtung

Nachdem Sie den NVR mit der zusätzlichen Peripherie verbunden haben, kann nun die Einrichtung der NVR-Software erfolgen. Dazu schalten Sie das Gerät über den Hauptschalter (Power-Schalter) an der Rückseite ein und warten einen Moment bis das Gerät hochfährt.

Wählen Sie in der ersten Ansicht bitte die entsprechende Sprache und bestätigen Ihre Eingabe.

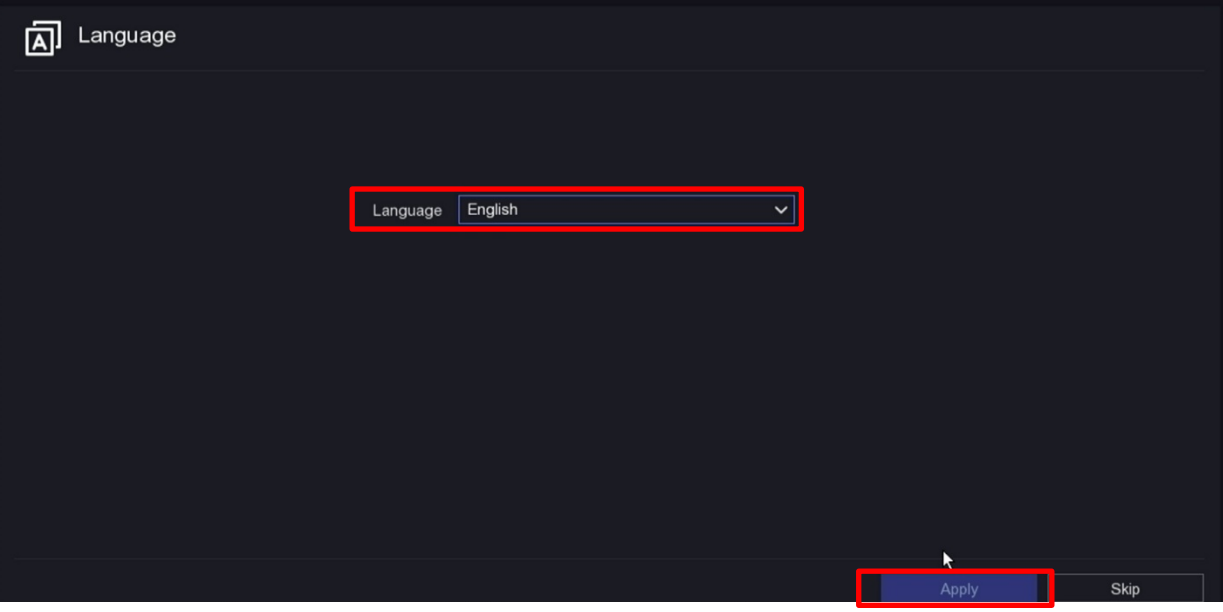

Bestätigen Sie die Abfrage, ob die Darstellung auf ihrem Monitor auf "1920x1080" eingestellt werden soll.

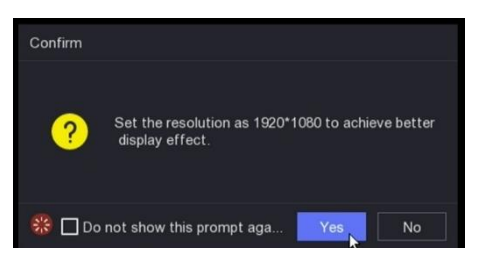

Vergeben Sie nun ein entsprechendes Passwort für das Gerät und bestätigen Sie es im folgenden Schritt. Ein separates Kameraaktivierungspasswort benötigen Sie nicht, nutzen Sie das Gerätepasswort des entsprechenden Endgerätes. Eine E-Mail-Adresse muss hier nicht eingegeben werden.

Bestätigen Sie anschließend ihre Eingaben.

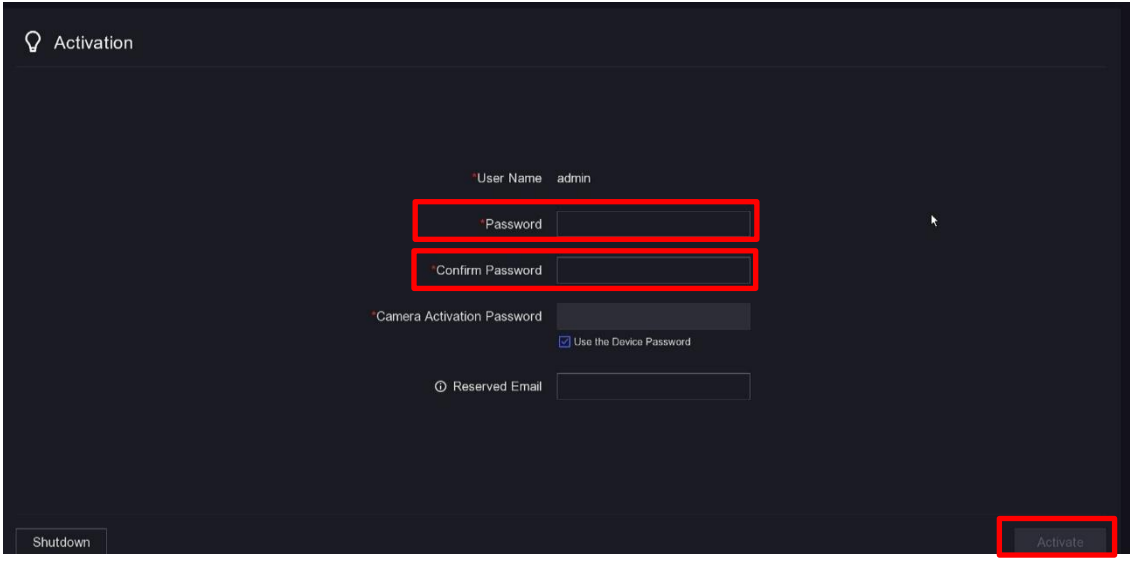

Vergeben Sie nun ein beliebiges Entsperrmuster und bestätigen dieses im Folgenden Schritt.

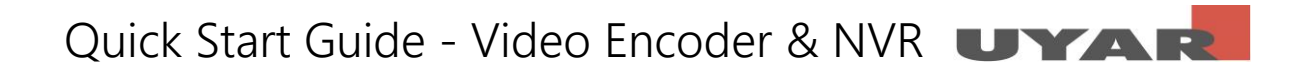

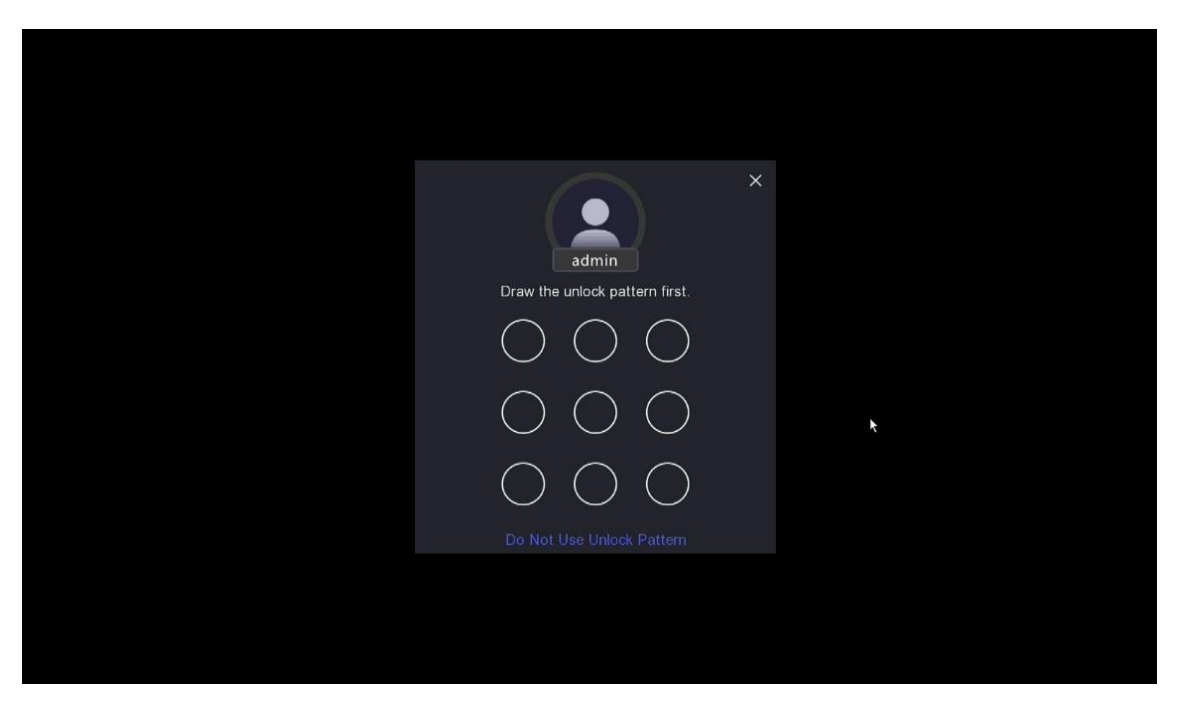

Nun gelangen Sie in den Einrichtungsassistenten. Alle Einstellungen die Sie in den folgenden Schritten vornehmen, können natürlich auch später über die Einstellungen im Hauptmenü noch verändert werden.

Stellen Sie nun zuerst Datum und Uhrzeit ein.

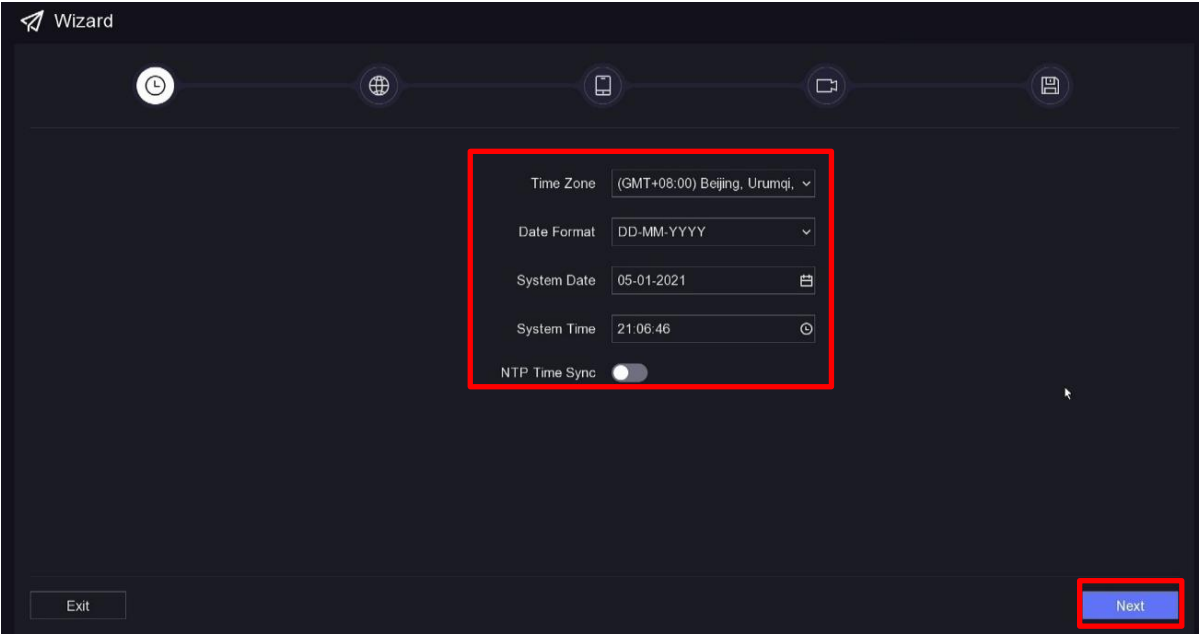

Bestätigen Sie Ihre Eingabe mit "Nächste". Nun müssen die Netzwerkeinstellungen vorgenommen werden. Wenden Sie sich bitte an Ihren Netzwerkadministrator wie Ihr neuer NVR im Netzwerk eingebunden werden soll. Die externe IP-Adresse sollte fest vergeben werden und von der DHCP Verteilung ausgeschlossen sein. Deaktivieren Sie "DHCP" und wählen Ihre entsprechenden IPv4, Subnet, Standard-Gateway und DNS-Server-Adressen.

Irrtümer und Änderungen vorbehalten Seite 16 von 25

Quick Start Guide - Video Encoder & NVR UYAR

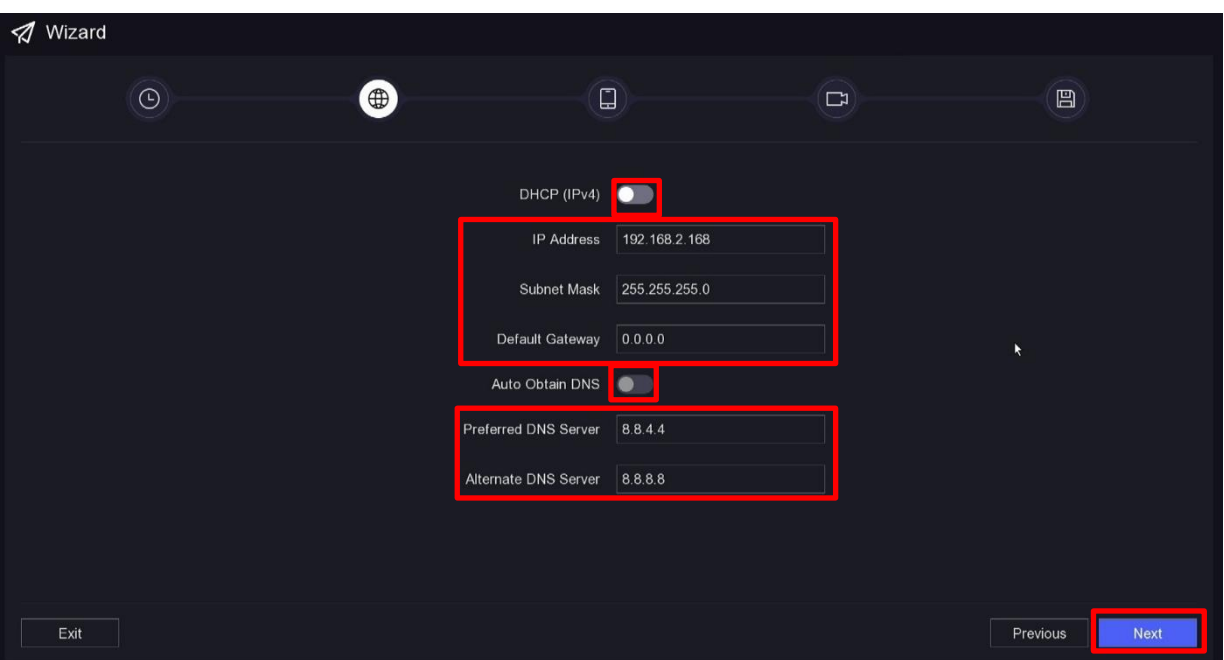

Der nächste Schritt kann übersprungen werden. Hier müssen keine Einstellungen vorgenommen werden.

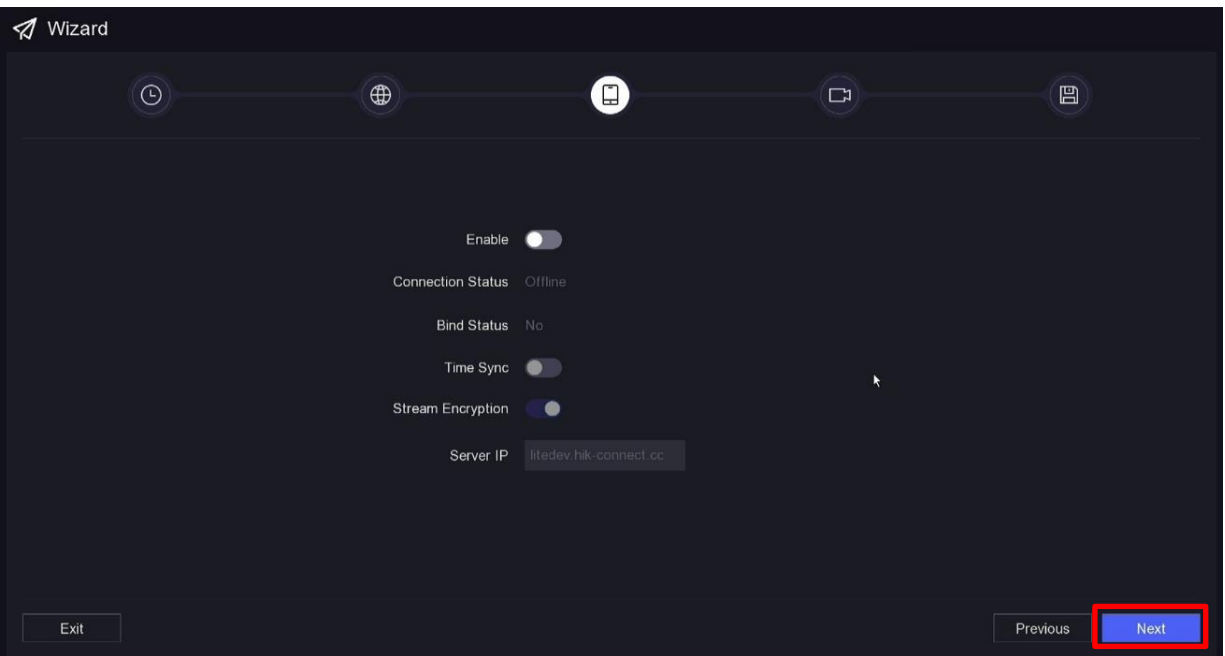

Nun gelangen Sie in die Kameraübersicht bzw. Übersicht der Video Encoder. Das Einrichten der Video-Encoder (Kameras) kann theoretisch bereits an dieser Stelle erfolgen. Allerdings empfiehlt Uyar die Einrichtung zu einem späteren Zeitpunkt außerhalb des Wizards. Wir kommen auf diesen Punkt zu einem späteren Zeitpunkt in diesem Guide zurück.

## Quick Start Guide - Video Encoder & NVR

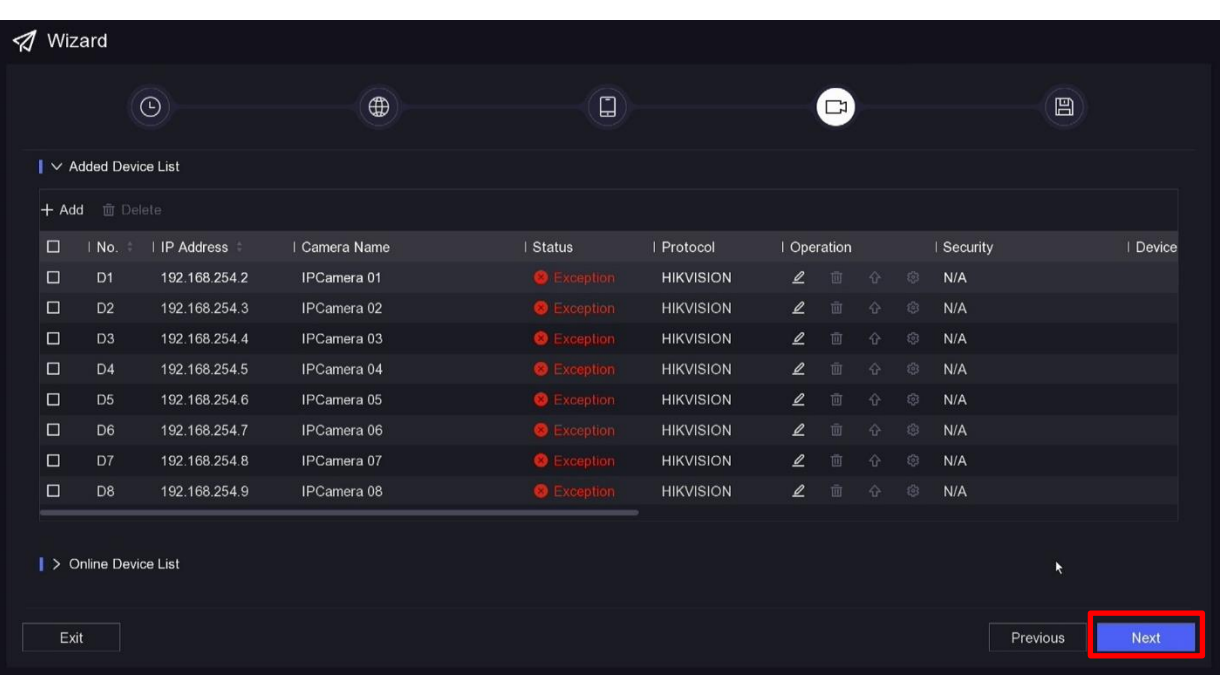

Nun muss die Festplatteninitialisierung erfolgen. Klicken Sie dafür die Check-Box der Festplatten an und initialisieren diese mit "Init". Die Initialisierung kann einige Sekunden dauern. NVR Geräte, die Sie von Uyar beziehen sind standardmäßig mit Festplatten verbaut.

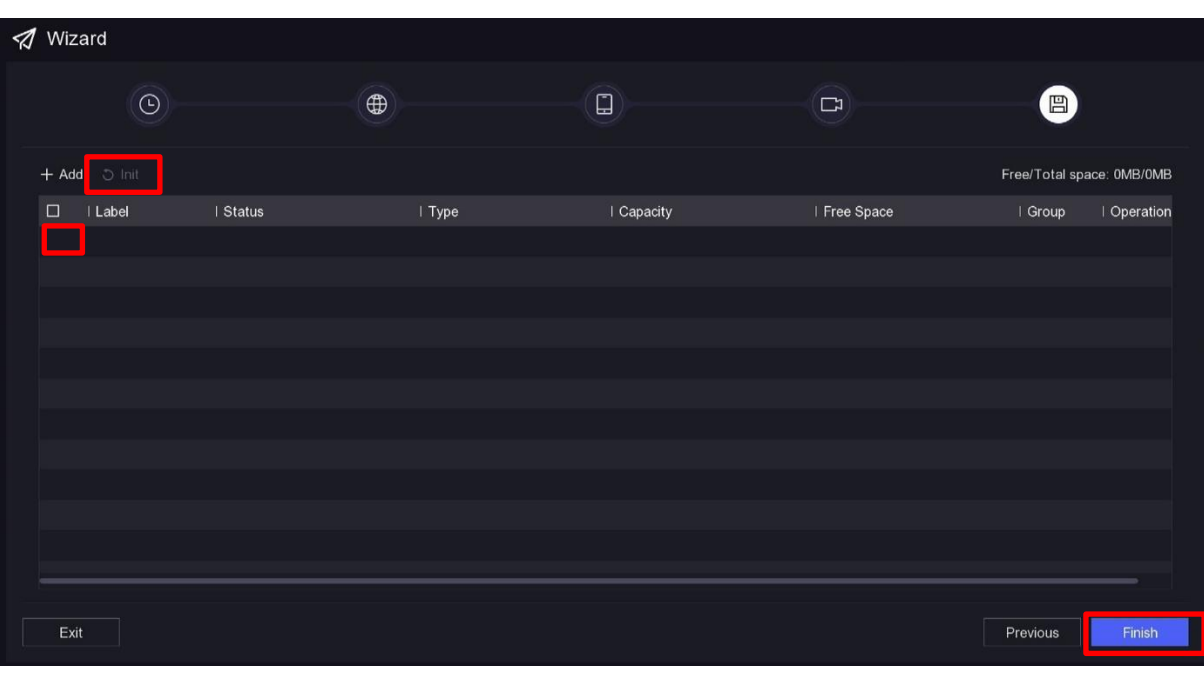

*In diesem aufgezeigten Screenshot ist allerdings keine Festplatte verbaut.*

Nun gelangen Sie in die Live-Ansicht der Kameras. Klicken Sie mit der rechten Maustaste auf ein beliebiges Feld, um die Navigationsleiste zu öffnen und wählen dann "Exit Full Screen"

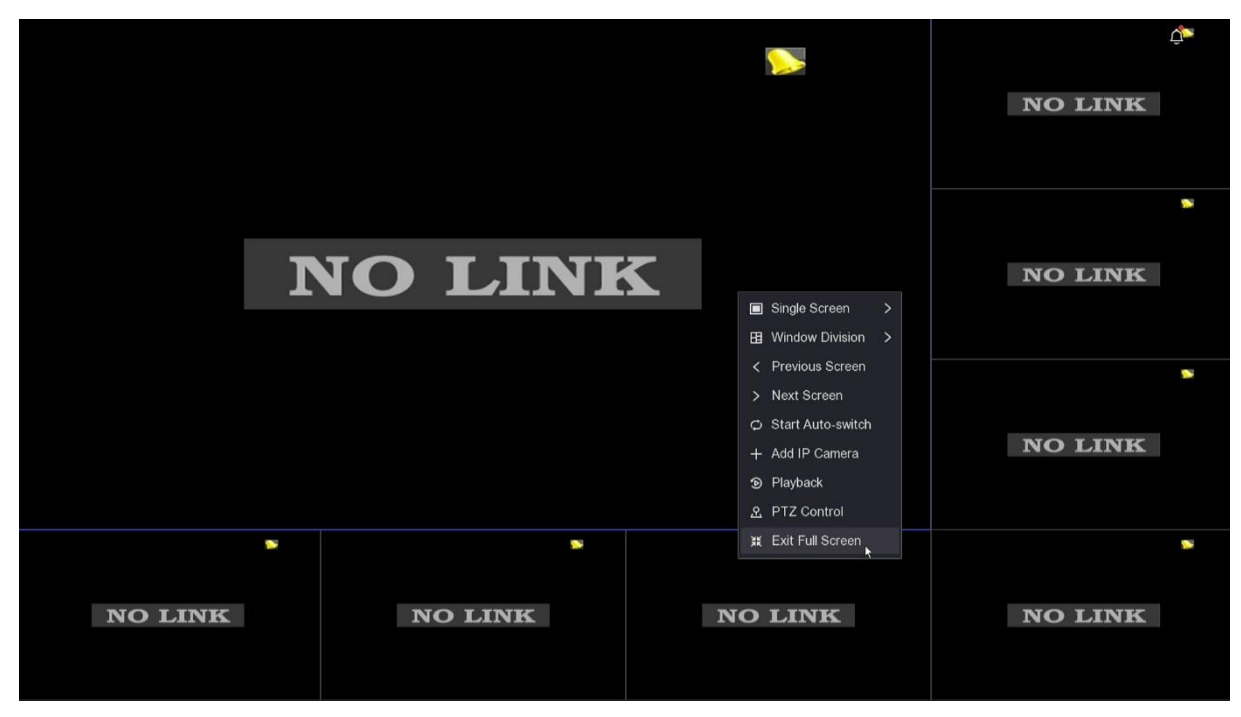

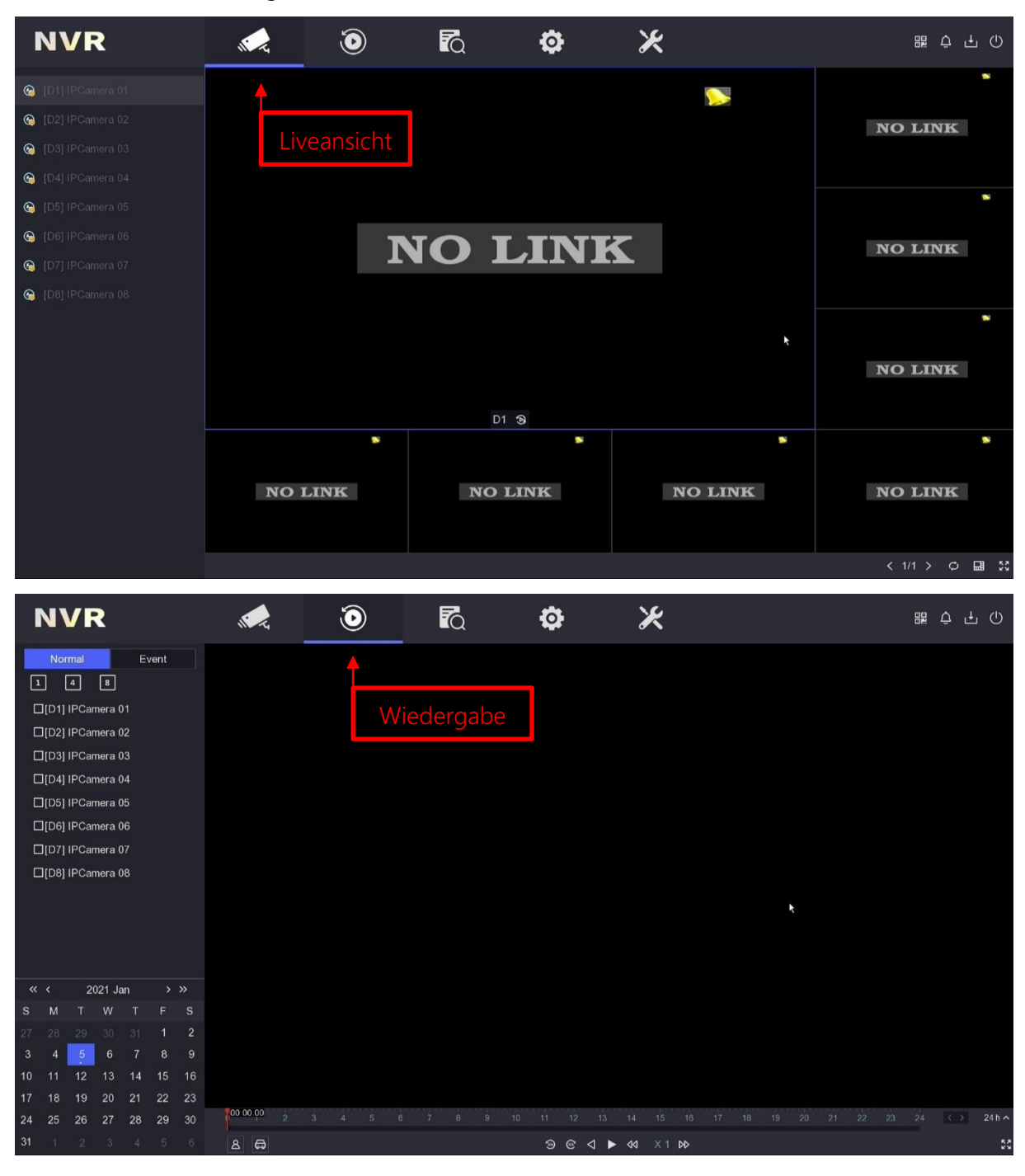

Nun öffnet sich die Navigationsleiste. Hier befinden Sie sich im Live-View Modus.

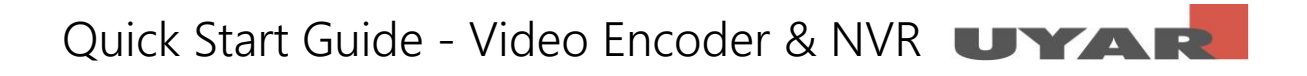

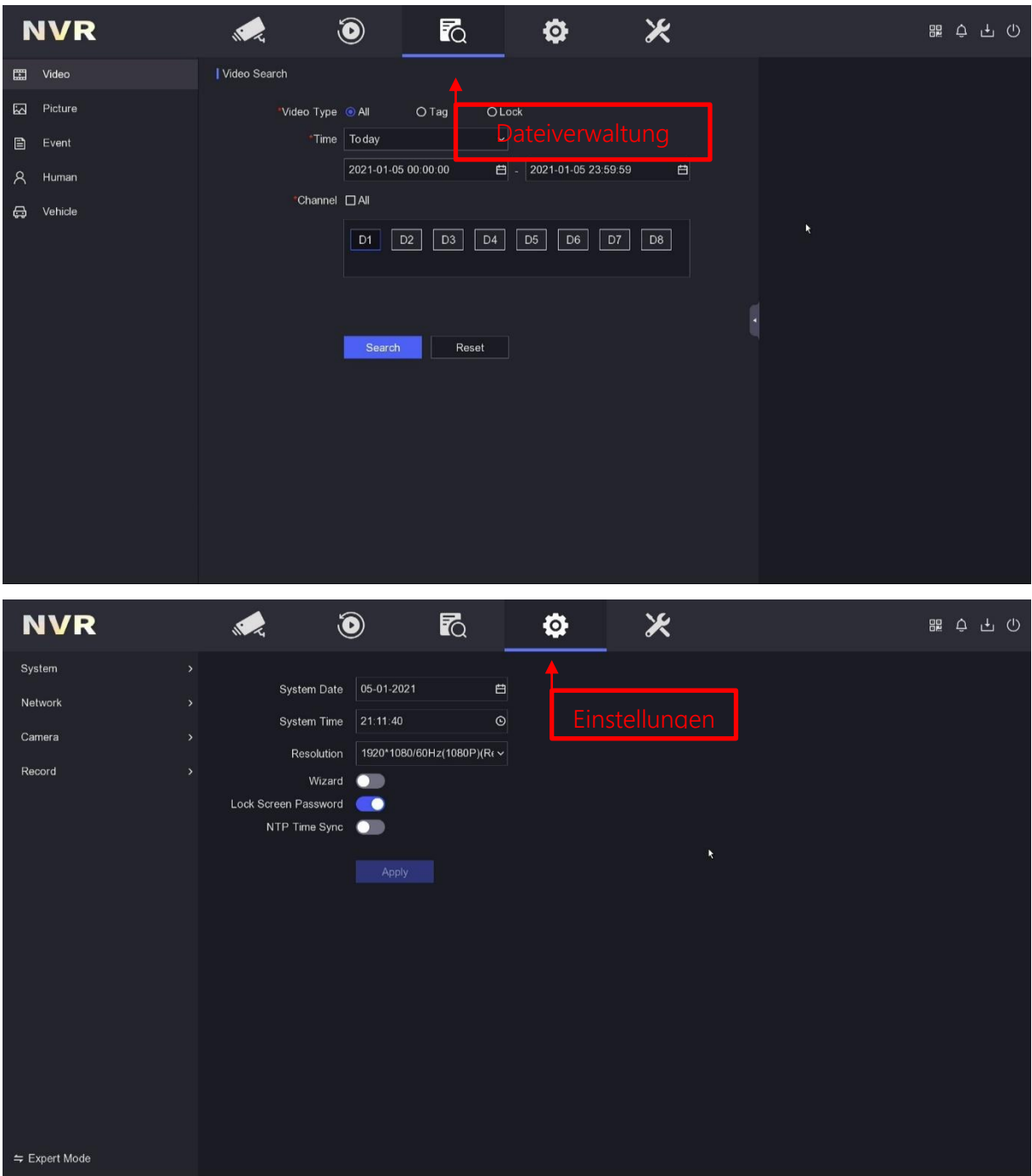

Da der Video Encoder und der NVR mittels ONVIF Protokoll miteinander kommunizieren, kann es sein, dass die Kameras erkannt werden und in der Liveansicht schon angezeigt werden. Sollte dies nicht der Fall sein, so öffnen Sie bitte die IP-Einstellungen über das Stiftsymbol. Nun können die entsprechenden Einstellungen zur Verbindung mit den Uyar-Video-Encodern vorgenommen werden.

# Quick Start Guide - Video Encoder & NVR

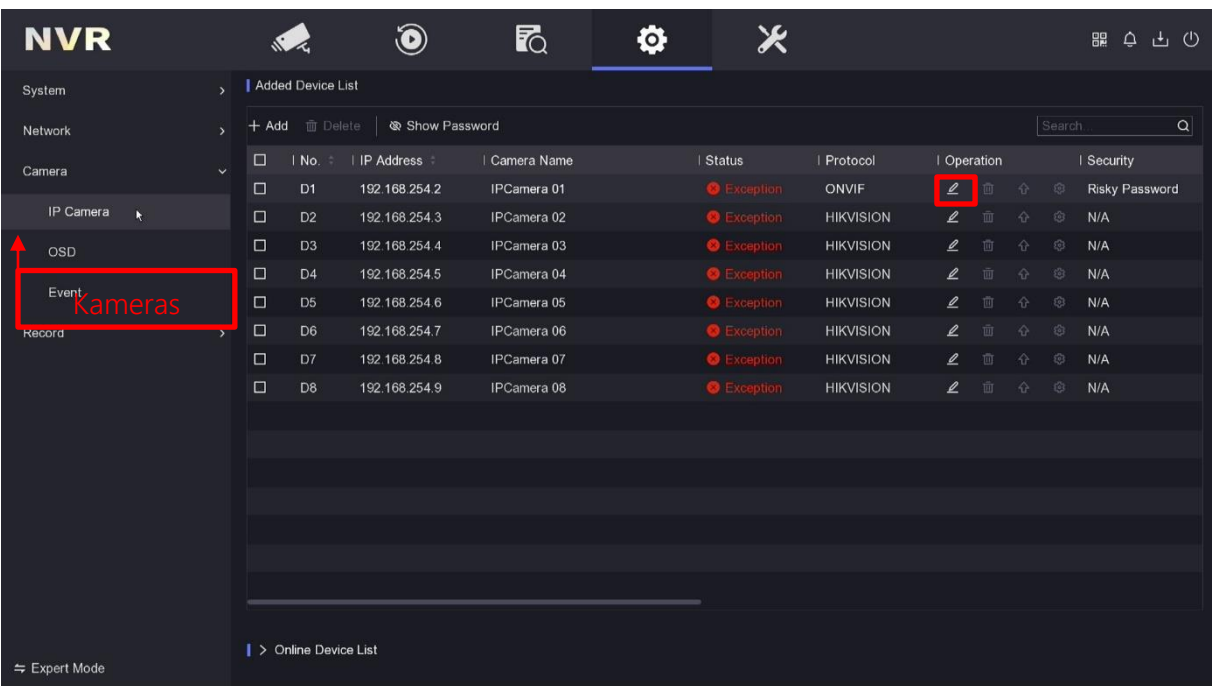

Nun öffnet sich das Menüfeld des jeweiligen Endgerätes. Wählen Sie hier bitte die Methode "Manuell". Für die Kanaladressen müssen Sie hier nun die entsprechenden IP-Adressen eingeben, welche Sie bereits für den Uyar Video Encodern vergeben haben. Als Protokolltyp wählen Sie bitte "ONVIF". Der Port wird sich automatisch einstellen. Alle weiteren Felder können in der Vorauswahl verbleiben. Danach mit "OK" bestätigen.

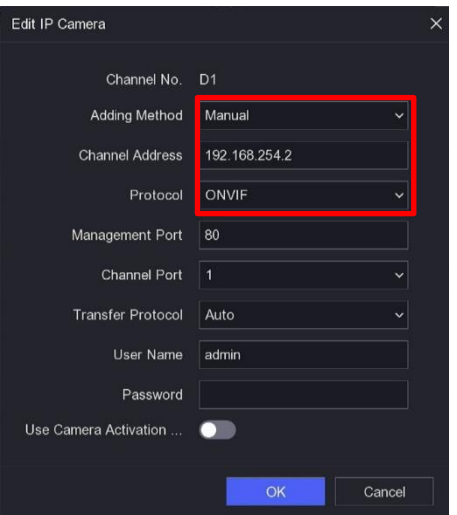

Falls Sie Einstellungen ändern möchten, haben Sie die Möglichkeit den Bereich Einstellungen von "Einfacher Modus" in den "Expertenmodus" zu wechseln. Im einfachen Modus werden Ihnen nur die essenziellen Einstellungen angezeigt. Der Expertenmodus erlaubt noch weitere Einstellungsmöglichkeiten.

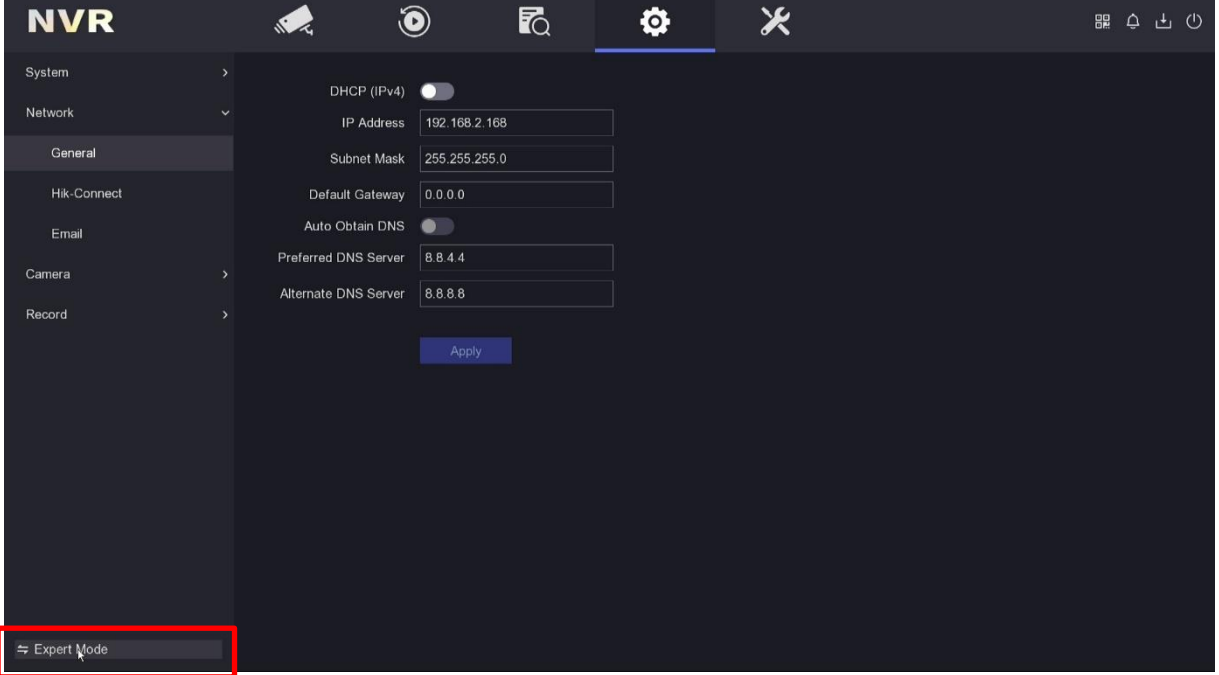

Nach dem Umstellen haben Sie dann z.B. die möglich die interne IPv4 Adresse der internen Ethernet-Ports (1-8) zu ändern.

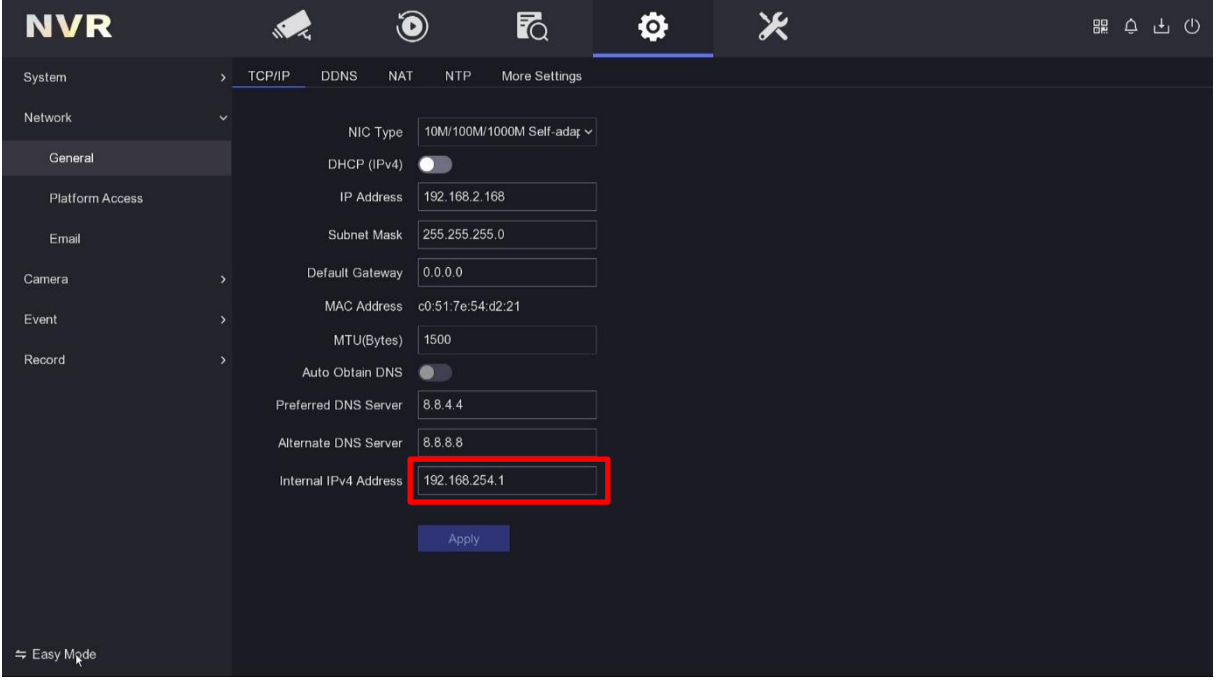

Im Bereich System können Sie den Modelltypen sowie die Firmware-Version auslesen und das Gerät wieder zurück in die Werkseinstellung bringen.

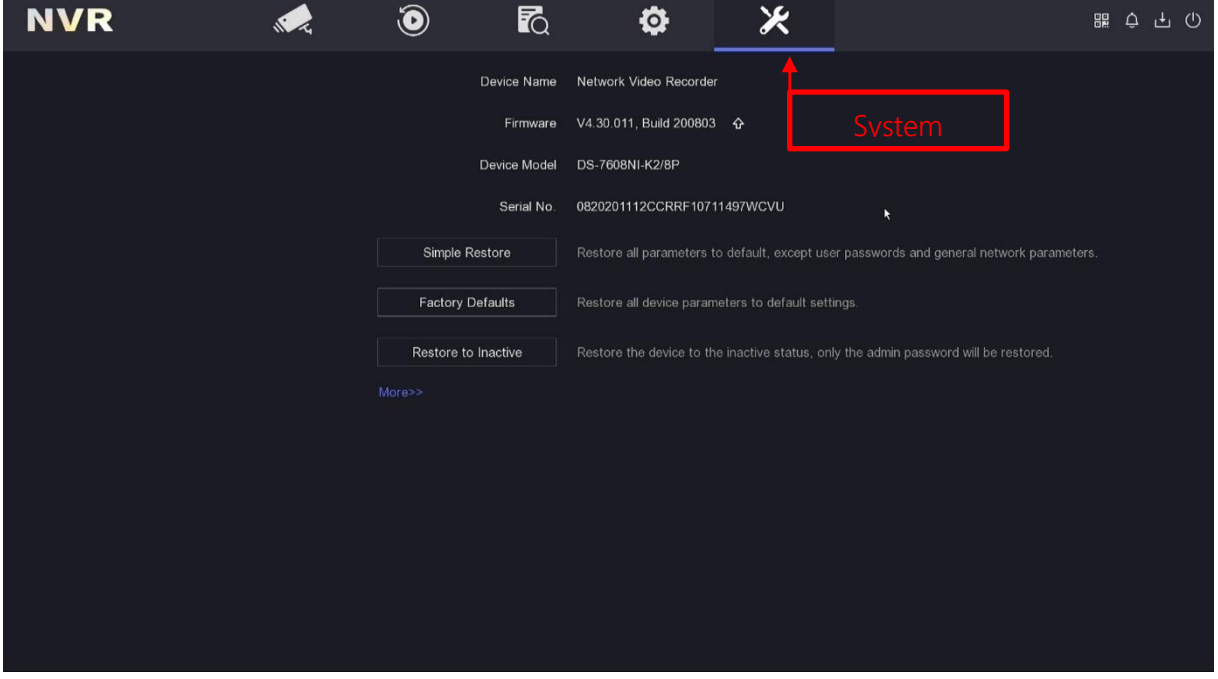

## <span id="page-23-0"></span>4 Web-Panel Zugriff

Zur Nutzung des Web-Panels öffnen Sie bitte den Internet Explorer und geben Sie die IP-Adresse ihres NVRs in die Adresszeile des Browsers ein. Nun öffnet sich die Web-Ansicht. Bitte geben Sie jetzt ihre Zugangsdaten ein.

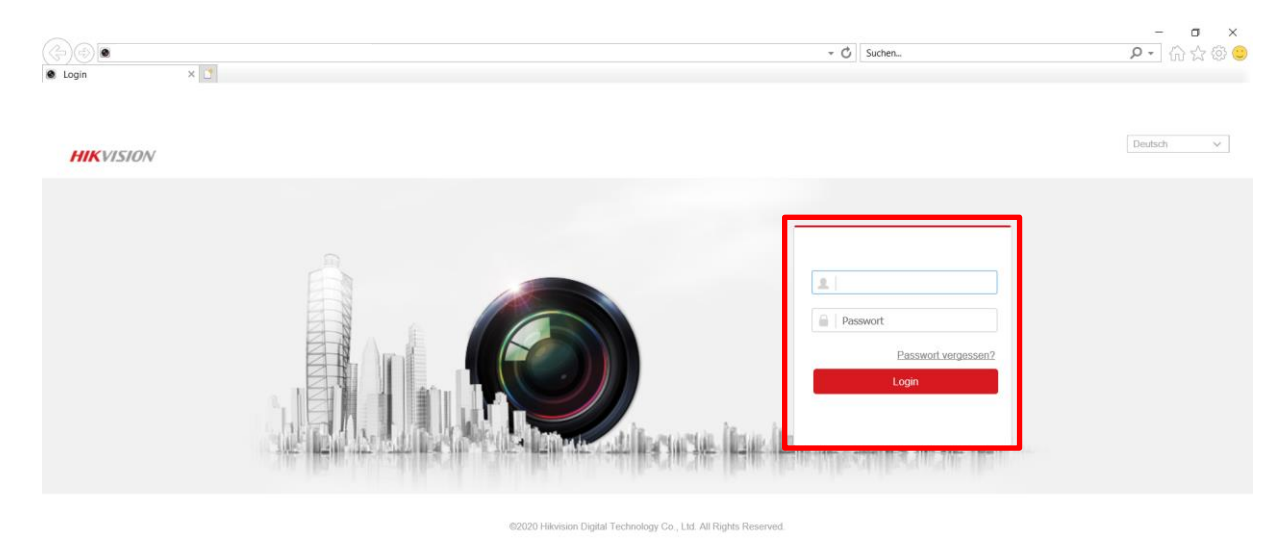

Nach dem erstmaligen öffnen werden Sie aufgefordert ein Plug-In zu installieren, um die Liveansicht nutzen zu können. Bitte installieren Sie dieses Plug-In auf Ihrem Endgerät.

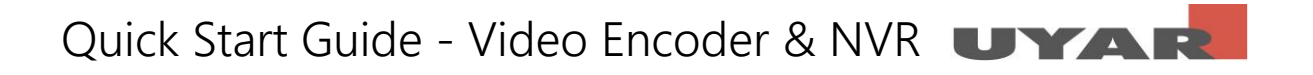

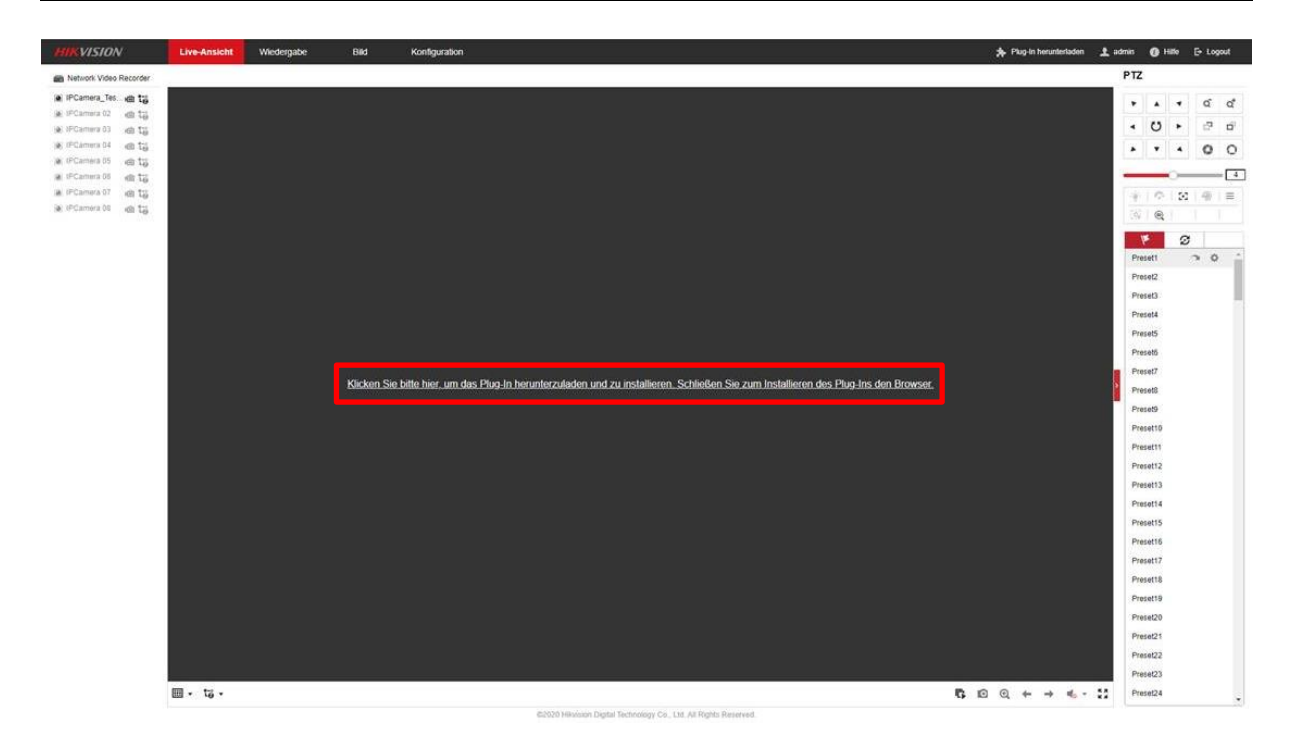

Nach der Installation des Plug-Ins starten Sie die Live-Ansicht indem Sie auf das Symbol <sup>6</sup> klicken.

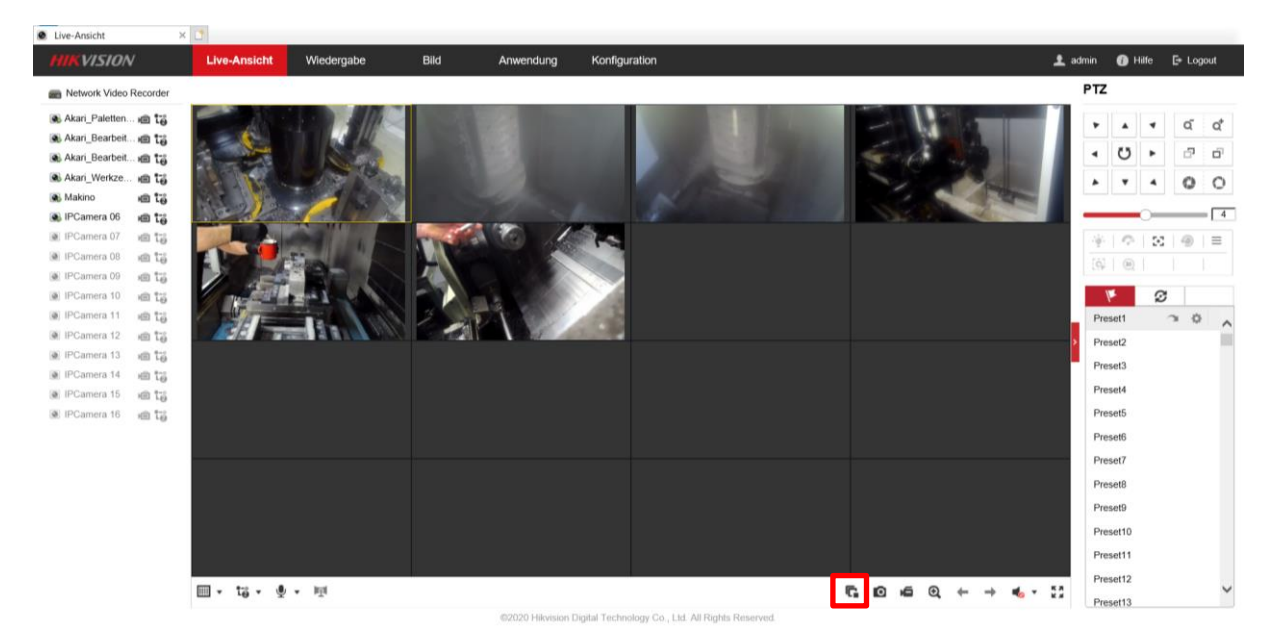